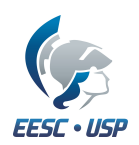

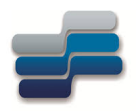

# Guia de projeto em esquemático utilizando o Software Quartus II 17.0 Lite Edition da Altera

# Departamento de Engenharia Elétrica e de Computação

# Profa. Luiza Maria Romeiro Codá

Colaborador: Rhamy Salim Bachour (ATUALIZADO POR: GUILHERME PEDRO, TAÍS AGUIAR PICHINIM, HEITOR AMANTINI Masson, Gabriel Humberto Andrade Freitas e Diego Oliveira Bomfim)

# Sumário

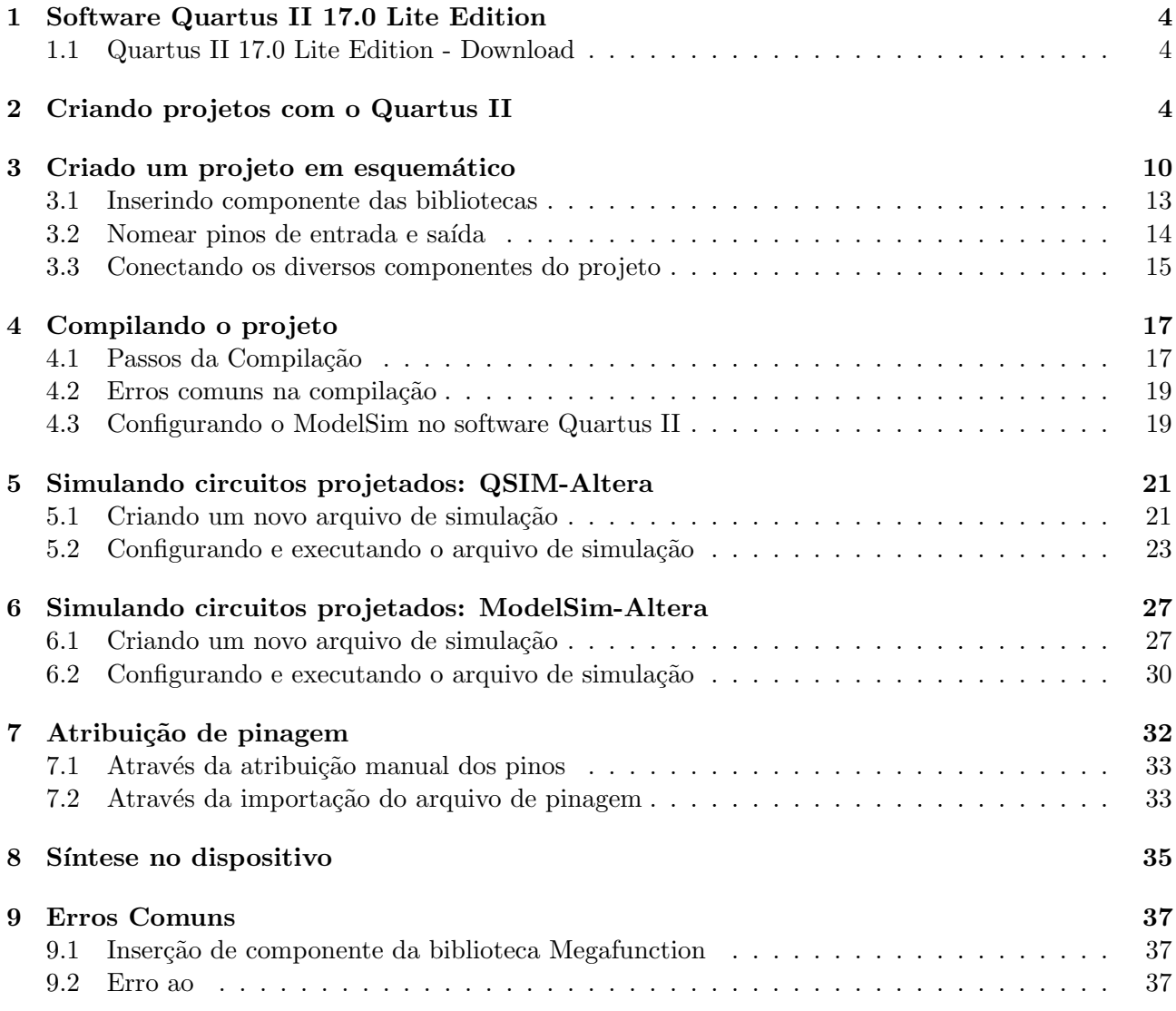

# Lista de Figuras

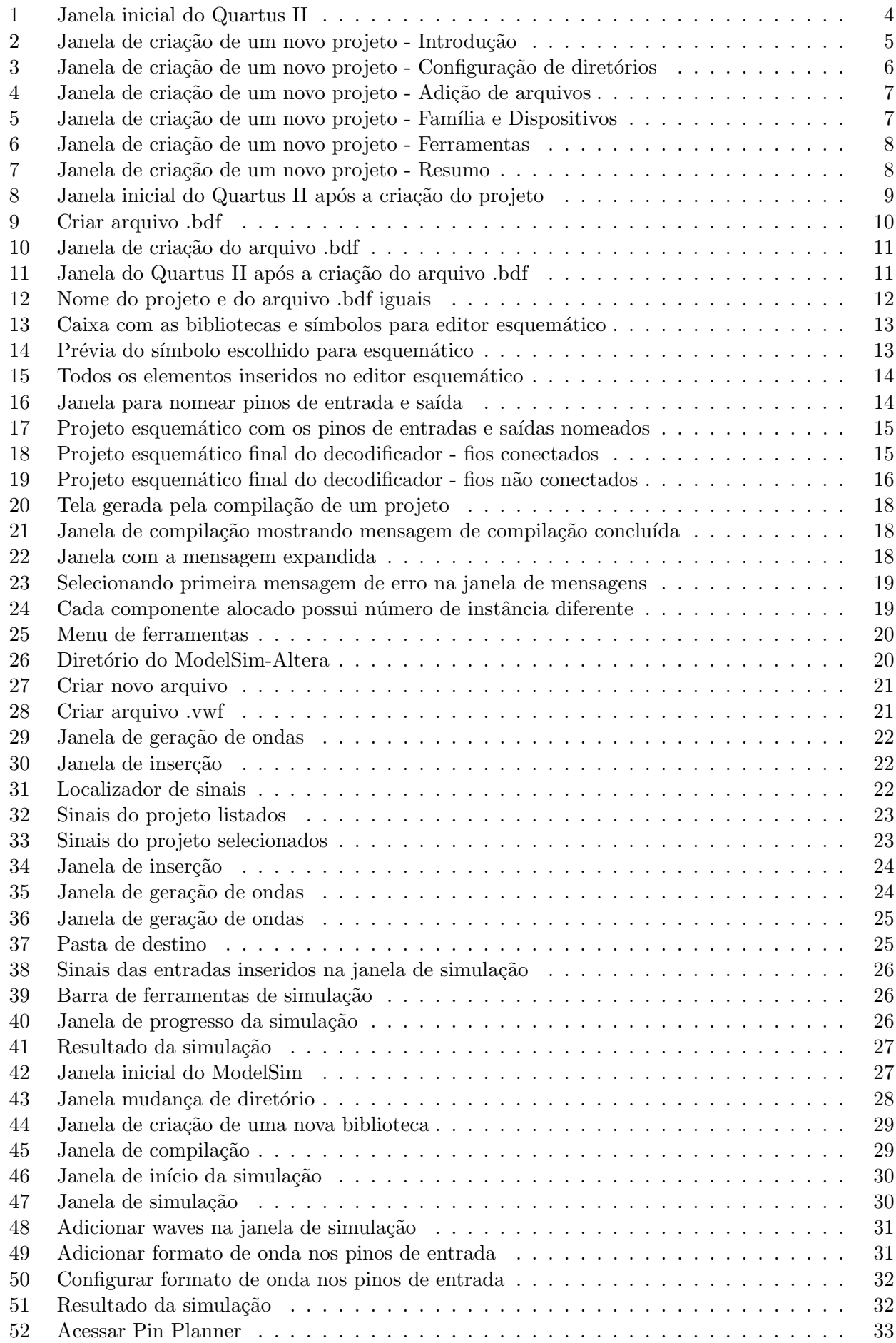

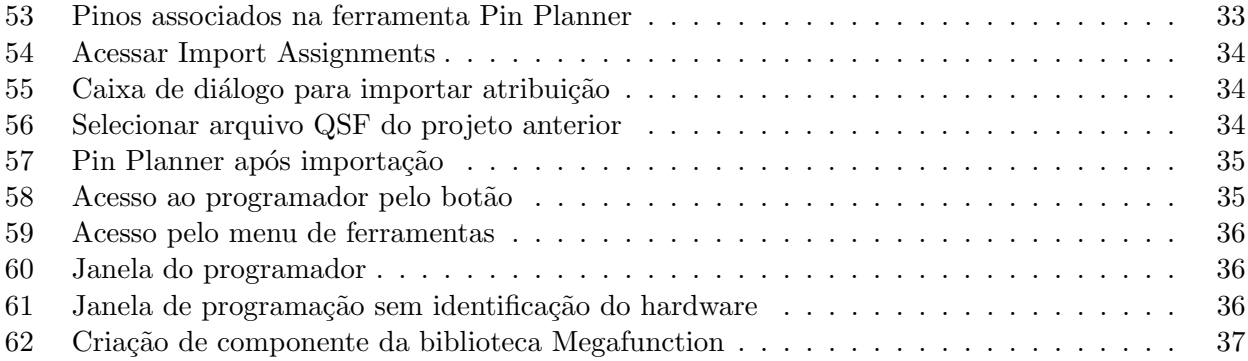

## <span id="page-4-0"></span>1 Software Quartus II 17.0 Lite Edition

O Quartus II da altera ´e um software para projetos com PLD, o qual ´e apropriado para projetos de dispositivos alta densidade (high-density) Field-Programmable Gate Array (FPGA), projetos de FPGA de baixo custo, e projetos de Dispositivos lógicos Programáveis Complexos (Complex Programmable Logic Devices –CPLD). O tutorial é organizado como segue. A primeira seção dá ponteiros ao website da Altera, de onde pode ser feito o download desse software, e as instruções para instalação. A segunda seção descreve passo a passo o projeto de um decodificador 2 a 4 simples, usando o editor do diagrama esquemático de Quartus II. Finalmente, a terceira e quarta seção descrevem duas maneiras de realizar o processo da simulação para verificar o projeto do decodificador. Cada seção é ilustrada com figuras de cada etapa que conduzem aos processos seguintes.

#### <span id="page-4-1"></span>1.1 Quartus II 17.0 Lite Edition - Download

O download do software pode ser realizado do p´agina da intel da seguinte URL: [Quartus II 17.1 Lite Edition](https://www.intel.com/content/www/us/en/search.html?ws=text#q=Quartus%2017.1&sort=relevancy)

Os passos para o download estão explicados no tutorial feito pelo monitor da disciplina e pode ser acessado pelo ambiente da disciplina

## <span id="page-4-2"></span>2 Criando projetos com o Quartus II

Nesta seção, será mostrado como a criar um projeto novo usando Quartus II. Para a facilidade na compreensão, será descrita cada etapa e ilustrada com figuras, do projeto de um circuito digital simples, um decodificador 2 a 4. O Quartus II trabalha com hierarquia de projetos. Portanto para cada projeto novo, deve-se criar uma pasta com o nome do projeto principal, ou seja, o de hierarquia mais alta.

<span id="page-4-3"></span>Após abrir o software pelo atalho criado em seu Desktop, aparecerá uma janela parecida com a Figura [1.](#page-4-3) Clique em New Project Wizard para criar um projeto.

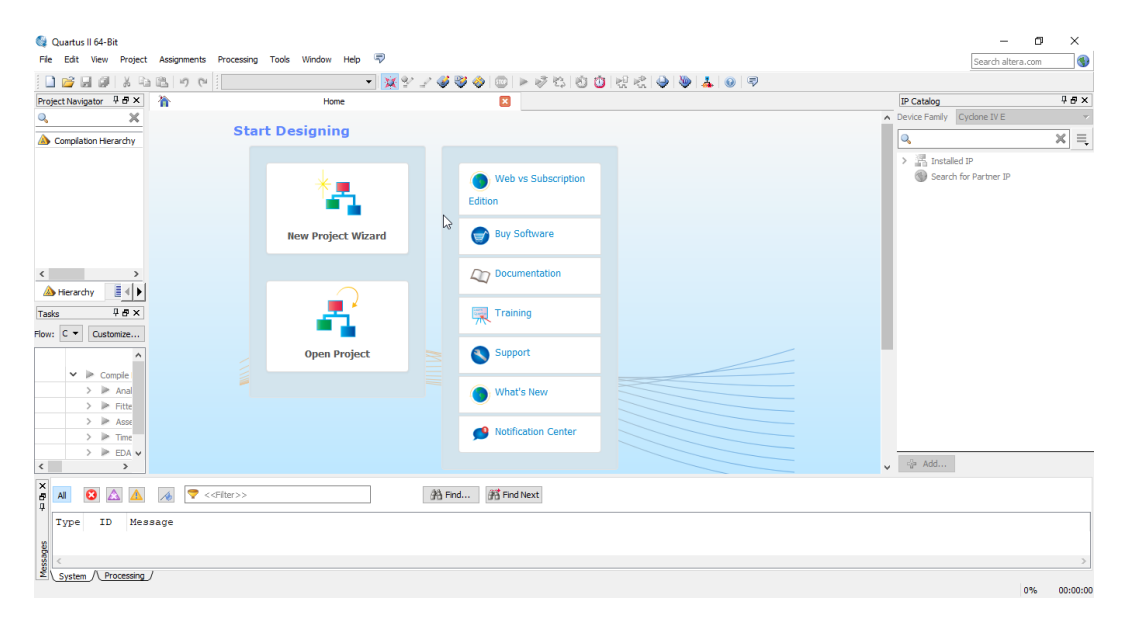

Figura 1: Janela inicial do Quartus II

<span id="page-5-0"></span>Isto abrirá a caixa de diálogo do New Project Wizard (Figura [2\)](#page-5-0) clique em Next.

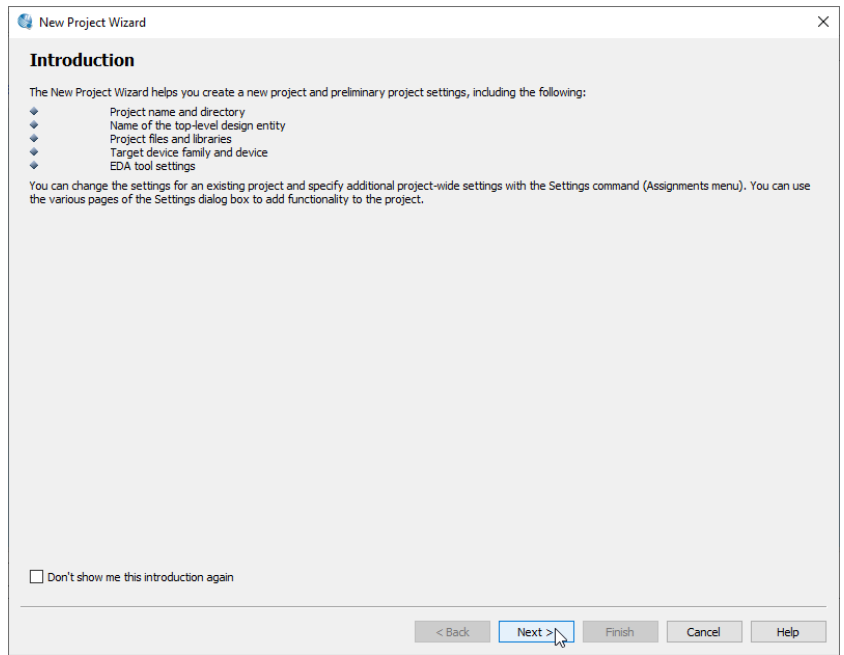

Figura 2: Janela de criação de um novo projeto - Introdução

A primeira tela (Figura [3\)](#page-6-0) pede que sejam fornecidos os nomes do diretório de funcionamento do projeto, o nome do projeto e o nome da entidade do nível superior no projeto. É necessário preencher todos estes campos com a informação relevante. Para uma melhor organização deve-se criar na pasta Documentos uma pasta com seu NºUSP e dentro desta, criar uma pasta exclusiva para projeto que será realizado no momento, ou seja para cada projeto serão criadas pastas diferentes. Isto é necessário devido ao grande n´umero de arquivos gerado pelo "Quartus". Para o nome do projeto, deve se iniciar com letra, não pode conter caracteres especiais, não pode começar, repetir duas vezes seguidas e nem terminar com underline, além disso, o software não é case sensitive, ou seja, ele não diferencia letras maiúsculas de minúsculas. Ressaltando que o diretório selecionado na imagem foi apenas de exemplo.

Então, para esse exemplo, foi criada a pasta de projeto "tutorial\_15.0" para o projeto "decodificador". Na Figura 14, então é solicitado o nome do projeto, no caso, "decodificador"e nome do projeto de hierarquia mais alta (TOP LEVEL), que também é "decodificador".

<span id="page-6-0"></span>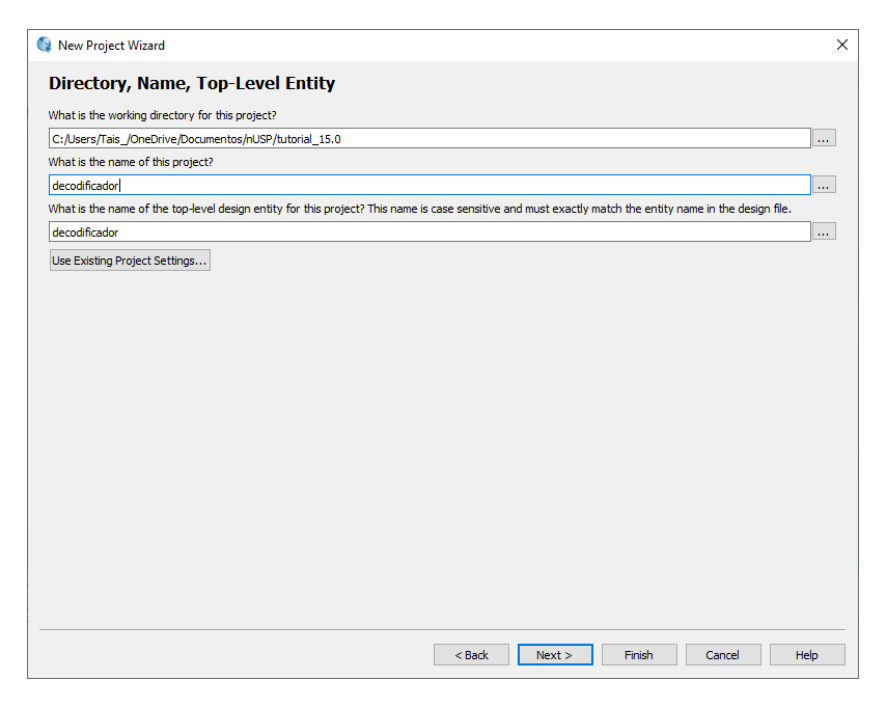

Figura 3: Janela de criação de um novo projeto - Configuração de diretórios

<span id="page-7-0"></span>A segunda tela (Figura [4\)](#page-7-0) pede que sejam adicionadas partes ao projeto que eventualmente tenham sido projetadas anteriormente. Caso não exista nenhuma parte do projeto já realizada, simplesmente pressiona-se a tecla Next para saltar esta etapa.

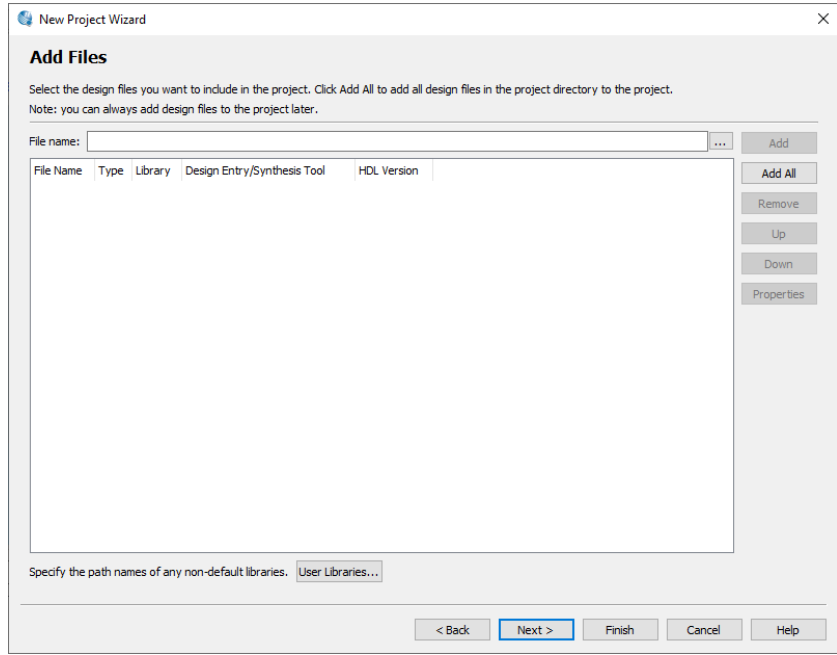

Figura 4: Janela de criação de um novo projeto - Adição de arquivos

<span id="page-7-1"></span>A tela 3 da caixa de dialogo New Project Wizard (Figura [5\)](#page-7-1) solicita informação sobre a família do dispositivo que será utilizado no projeto. Para a maioria dos projetos, será selecionado o dispositivo da família Cyclone IV-E e em seguida, no lado direito da tela, o dispositivo EP4CE30F23C7 disponível nos kits Mercúrio IV - Macnica.

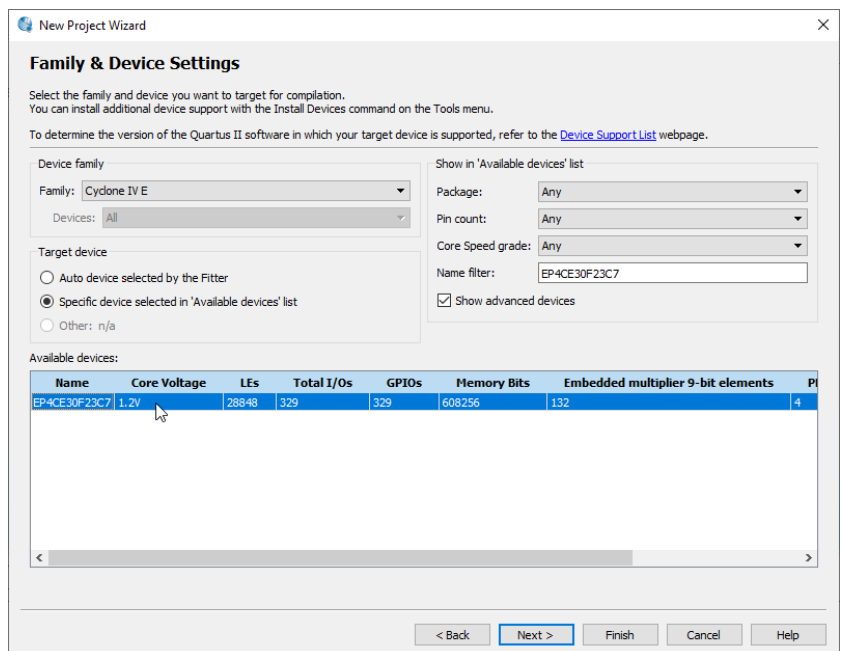

Figura 5: Janela de criação de um novo projeto - Família e Dispositivos

<span id="page-8-0"></span>O Quartus permite que os usuários familiarizados com outras ferramentas de PLD integrem seus projetos naquelas ferramentas com projetos gerados no Quartus II. A tela 4 (Figura [6\)](#page-8-0) pergunta basicamente se existem outras ferramentas do Quartus II que planeja-se usar durante o projeto. Neste projeto utilizaremos a ferramenta ModelSim-Altera, selecione-a como mostra a figura e clique em Next.

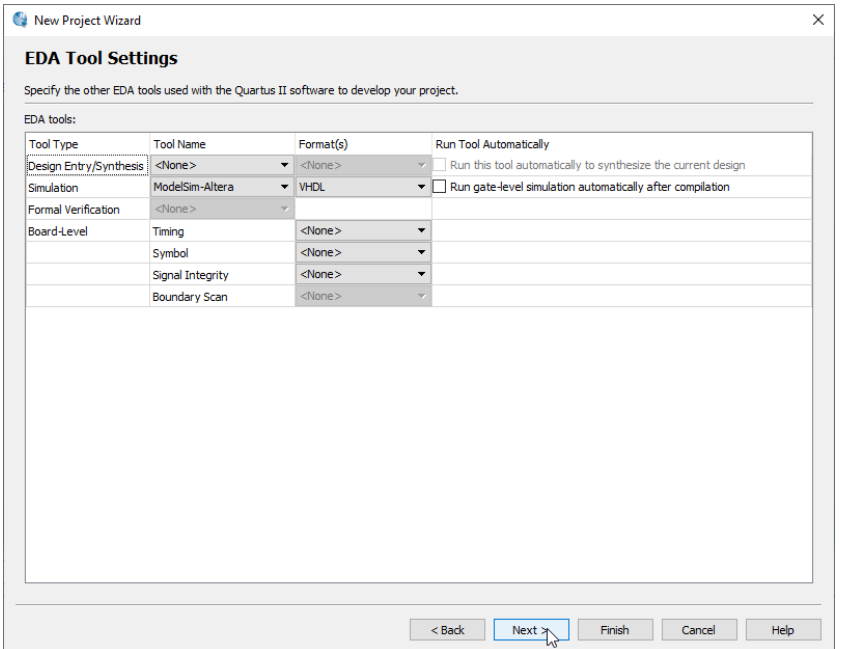

Figura 6: Janela de criação de um novo projeto - Ferramentas

<span id="page-8-1"></span>Finalmente a tela 5 informa que New Project Wizard (Figura [7\)](#page-8-1) está terminado.

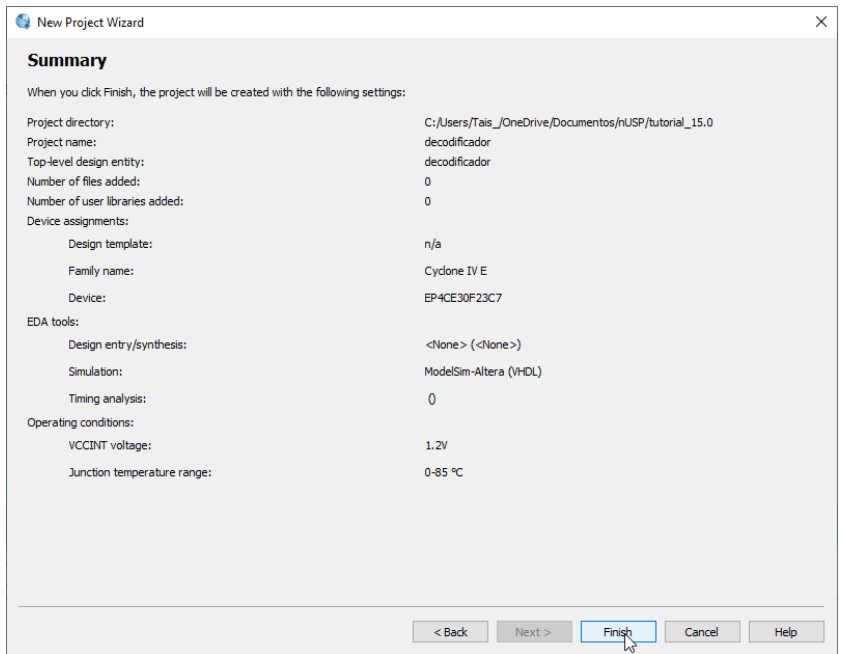

Figura 7: Janela de criação de um novo projeto - Resumo

Ao terminar os procedimentos acima, o software deverá ser parecido com a Figura [8.](#page-9-0) Se houver uma mensagem de erro dizendo que não houve permissão para criar os arquivos, muito provavelmente não foi selecionado uma pasta específica para o projeto na primeira tela. Feche o programa, abra-o novamente e inicie os procedimentos descritos nesta seção novamente.

<span id="page-9-0"></span>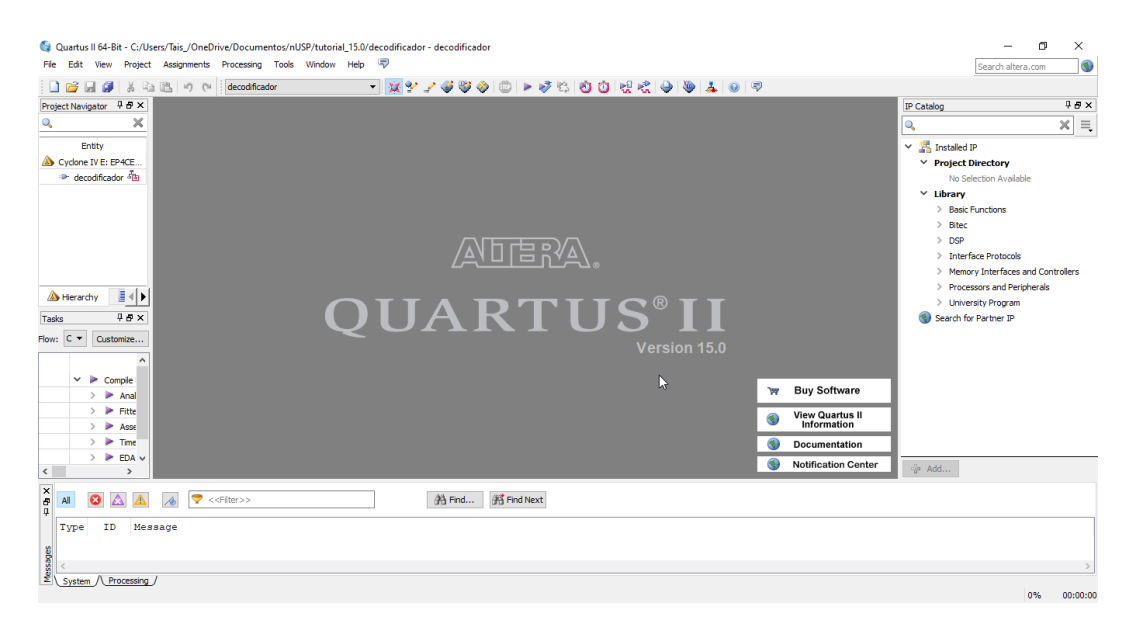

Figura 8: Janela inicial do Quartus II após a criação do projeto

# <span id="page-10-0"></span>3 Criado um projeto em esquemático

Uma vez criado o espaço do projeto, o próximo passo agora é criar o arquivo .bdf de projeto o qual se transformará após a compilação em um projeto. Para criar um arquivo novo de projeto, na barra de ferramentas em File seleciona-se o New (Figura [27\)](#page-21-2) o qual irá abrir a caixa de dialogo.

<span id="page-10-1"></span>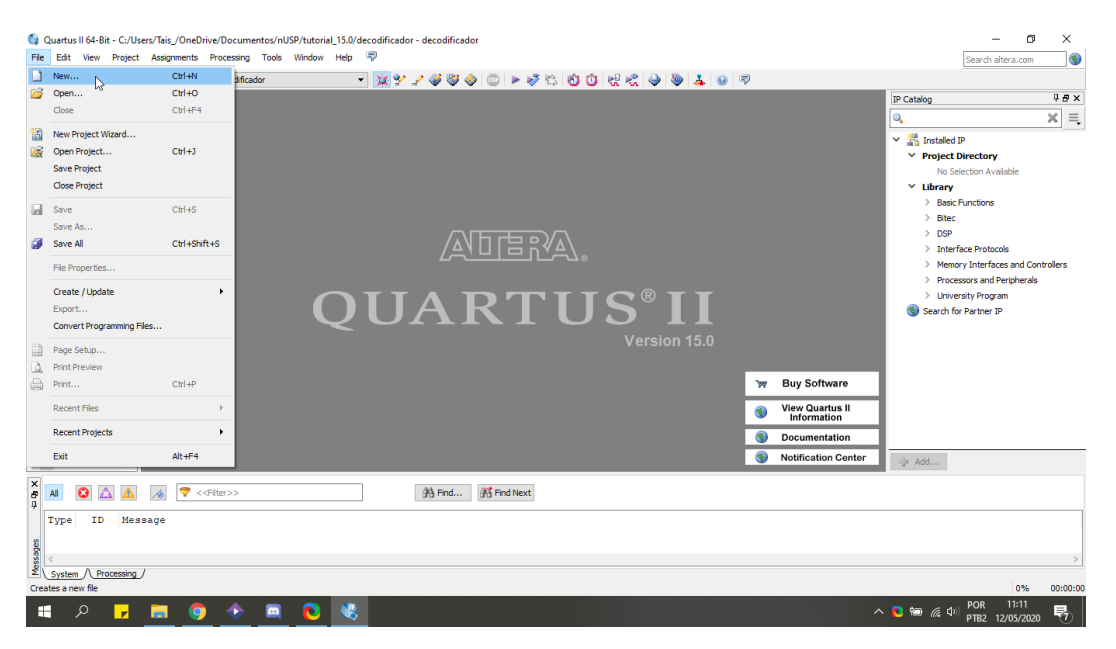

Figura 9: Criar arquivo .bdf

<span id="page-11-0"></span>Nessa etapa do curso será utilizado o Block Diagram/Schematic File como método de projeto (Figura [10\)](#page-11-0).

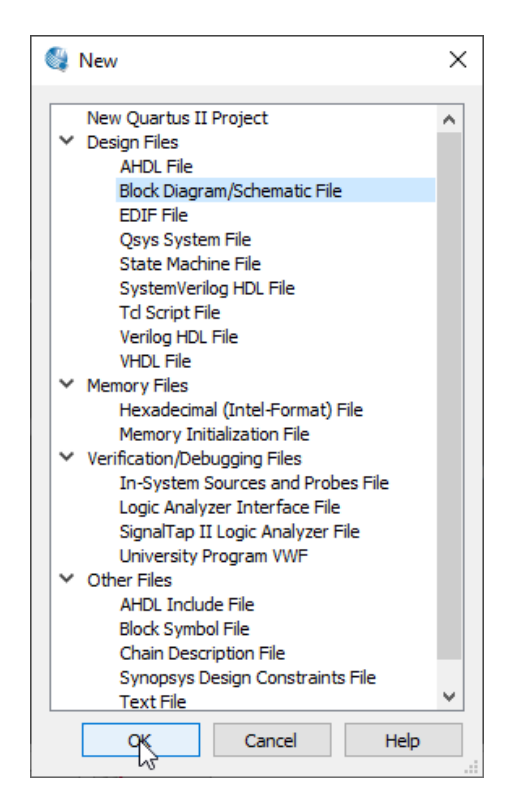

Figura 10: Janela de criação do arquivo .bdf

Uma vez selecionado o Block Diagram/Schematic File e pressionado o Ok, o Quartus II abrirá um editor esquemático com uma disposição das ferramentas do esquemático (Figura [11\)](#page-11-1). O conjunto de ferramentas se encontra destacado na figura, para saber o nome do bot˜ao, basta posicionar o mouse em cima do mesmo e o nome aparecerá.

<span id="page-11-1"></span>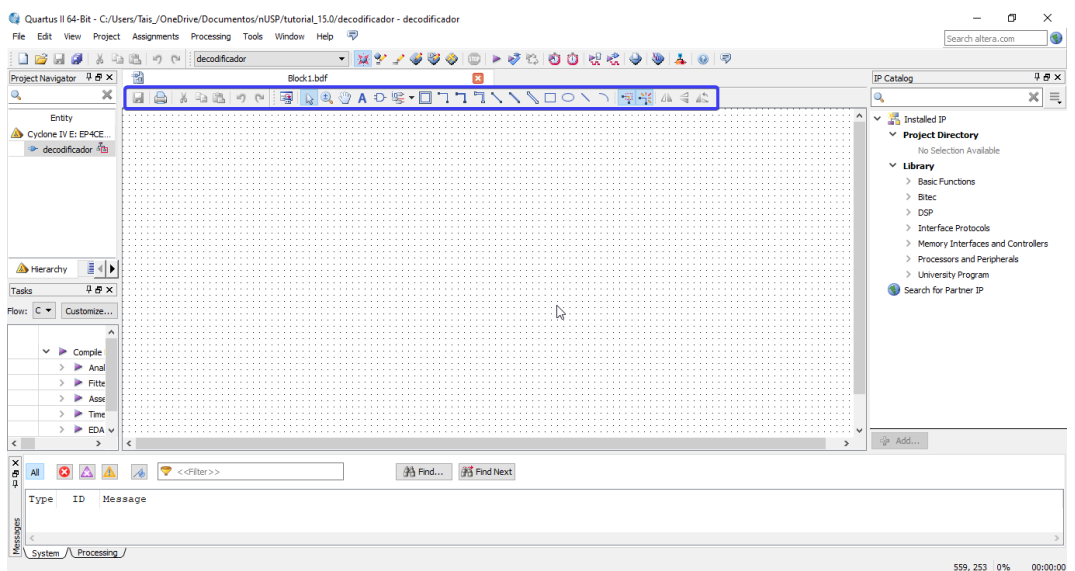

Figura 11: Janela do Quartus II após a criação do arquivo .bdf

Observe, na aba acima do conjunto de ferramentas, que o nome do projeto e do arquivo .bdf n˜ao estão iguais. Portanto, salve o arquivo .bdf na pasta com o nome do projeto, no caso desse exemplo "decodificador", e então o nome do projeto aparecerá como "decodificador.bdf", como pode ser visto na Figura [12.](#page-12-0)

<span id="page-12-0"></span>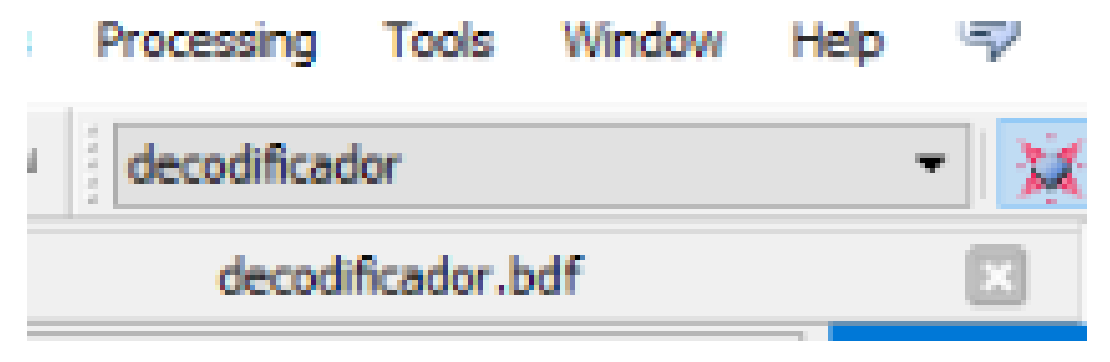

Figura 12: Nome do projeto e do arquivo .bdf iguais

#### <span id="page-13-0"></span>3.1 Inserindo componente das bibliotecas

O software Quartus II fornece símbolos para uma variedade de funções lógicas, incluindo primitivas, funções de bibliotecas de Módulos Parametrizados(LPM), e outras megafunções. Para entrar com uma porta AND de duas entradas os passos seguintes devem ser seguidos:

- 1. Clique no botão  $\Box$  da barra de ferramentas.
- 2. Na janela de abrirá (Figura [13\)](#page-13-1), em Libraries clique no  $\acute{i}$ cone + para expandir e aparecer os subitens, então da mesma maneira expandir a pasta primitives e a logic.
- 3. Na pasta logic. Selecionar a primitiva and 2. Uma réplica do símbolo aparece na caixa de diálogo (Figura [14\)](#page-13-2). Clique em Ok
- <span id="page-13-1"></span>4. Clique o ponteiro na posição de projeto na janela do Editor esquemático e insira o símbolo and2 dentro do arquivo de projeto. Para desconectar o ponteiro, basta pressionar a tecla Esc.

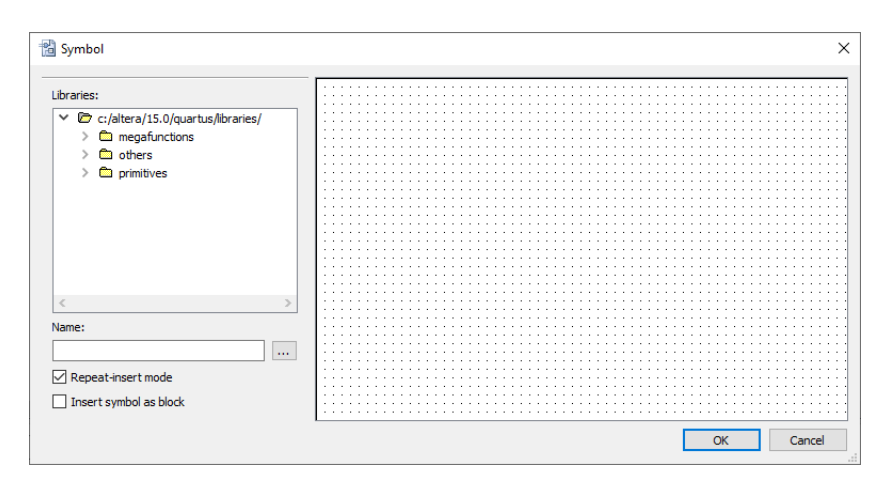

Figura 13: Caixa com as bibliotecas e símbolos para editor esquemático

<span id="page-13-2"></span>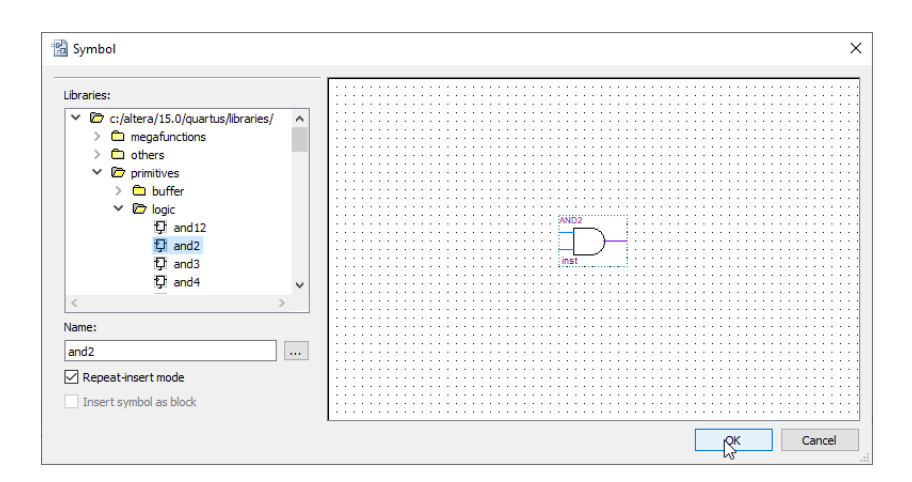

Figura 14: Prévia do símbolo escolhido para esquemático

<span id="page-14-1"></span>Repita os mesmos passos para a primitiva not também contido na pasta logic e para as primitivas de entrada (input) e saída (output) contidas na pasta pin. No exemplo do projeto do decodificador, será utilizado quatro portas AND e duas portas NOT como também dois pinos de entrada e quatro pinos de saída. Na Figura [15](#page-14-1) é mostrado uma imagem com todos os elementos necessários inseridos no editor esquemático.

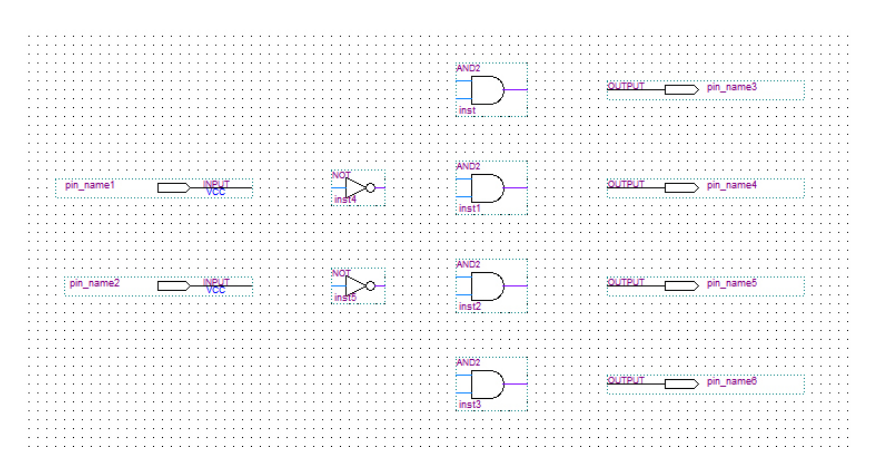

Figura 15: Todos os elementos inseridos no editor esquemático

#### <span id="page-14-0"></span>3.2 Nomear pinos de entrada e saída

<span id="page-14-2"></span>Após inserção dos pinos de entradas e saídas é necessário nomeá-los. Para isso, clique duas vezes sobre o pino e então uma janela abrirá (Figura [16\)](#page-14-2) permitindo a edição. Basta colocar o nome, no caso A, onde aparece pin name e clique em Ok. É recomendado renomear os pinos e sinais seguindo as mesmas regras para nome de projeto ou de preferˆencia usar nomes pequenos.

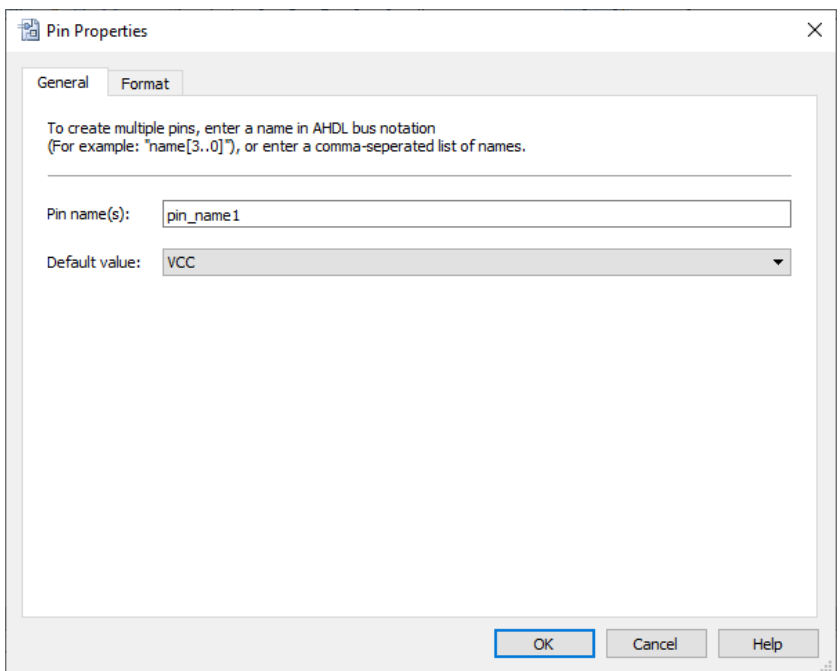

Figura 16: Janela para nomear pinos de entrada e saída

#### <span id="page-15-1"></span>Renomeie os pinos de entrada e saída conforme mostra a Figura [17.](#page-15-1)

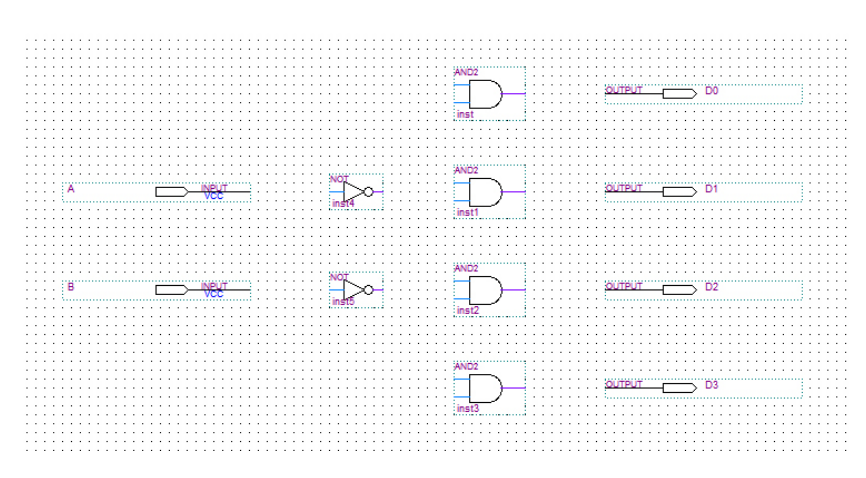

Figura 17: Projeto esquemático com os pinos de entradas e saídas nomeados

#### <span id="page-15-0"></span>3.3 Conectando os diversos componentes do projeto

<span id="page-15-2"></span>Após inserir todos os símbolos deve-se interligá-los. Para isso escolhe-se na barra de ferramentas o botão "I para interligar com apenas um fio os diversos blocos. E então o projeto final do decodificador deve ficar como mostra a Figura [18.](#page-15-2)

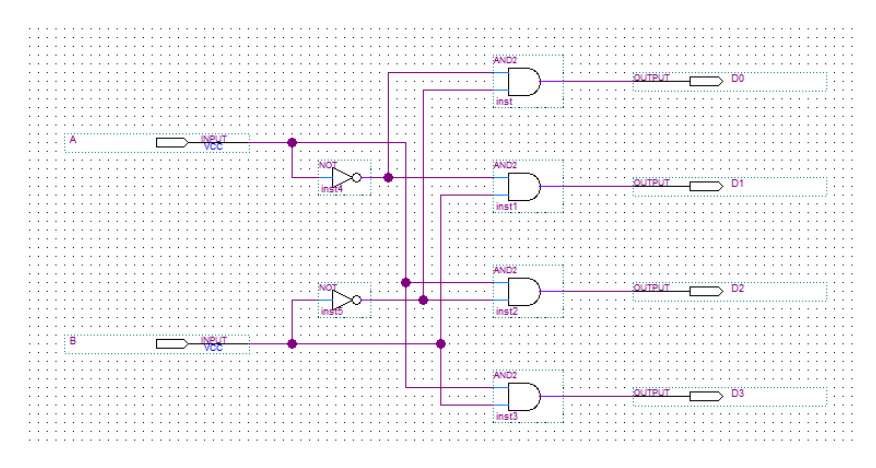

Figura 18: Projeto esquemático final do decodificador - fios conectados

<span id="page-16-0"></span>Outra opção de conexão dos fios é conectando um lado às portas e deixando a outra ponta solta, e em seguida, editando o nome do fio com o mesmo nome do fio e então ele será "conectado"automaticamente como mostra na Figura [19.](#page-16-0) Para renomear o fio, clique com o lado direito do mouse em cima do fio e vá em Properties.

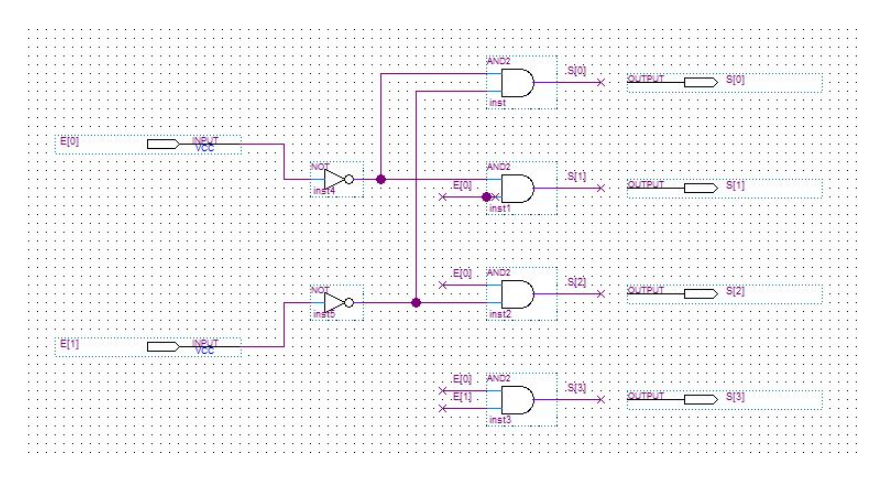

Figura 19: Projeto esquemático final do decodificador - fios não conectados

O próximo passo é salvar o projeto. Para isso, clique no ícone na barra de ferramentas do software ou utilize a opção File e Save Project. Deve-se salvar o projeto na pasta em que foi criada com o MESMO nome do projeto.

## <span id="page-17-0"></span>4 Compilando o projeto

O Compilador do Quartus II consiste de um conjunto de módulos independentes que checam os erros do projeto, sintetizam a lógica, ajusta o projeto dentro do dispositivo Altera e gera arquivos de saída para simulação, análise de tempo e programação do dispositivo. O Compilador consiste m´odulos de Analysis & Synthesis, Fitter, Assembler, e Timing Analyzer, os quais podem ser corridos individualmente ou juntos.

Durante uma compilação completa, o módulo Compiler's Analysis & Synthesis primeiro extrai informação que define as conexões entre arquivos de projeto e os projetos e verifica erros básicos do projeto. Ent˜ao cria um mapa organizacional do projeto e combina todos os arquivos de projeto dentro de uma database que pode ser processado eficientemente. A seguir, o Fitter seleciona o padrão ótimo de interconexão, atribuição de pinagem e atribuição de células lógicas necessárias para ajustar o projeto dentro do dispositivo da Altera selecionado. O Assembler, ent˜ao completa o processamento do projeto convertendo as atribuições do Fitter dentro de uma imagem de programação para o dispositivo. Finalmente, o Timing Analyzer corre automaticamente para reportar as informações de tempo para toda a lógica no projeto.

#### <span id="page-17-1"></span>4.1 Passos da Compilação

Para compilar um projeto, deve seguir os seguintes passos:

- 1. Com o projeto aberto, no caso do decodificador, escolher na barra de ferramentas a opção Timing Tools, depois Compiler Tool e Start ou simplesmente na barra de ferramentas clique no botão ...
- 2. Durante a Compilação, aparecem mensagens de toda a compilação numa janela de Mensagens (Figura [20\)](#page-18-0). È possível selecionar uma mensagem e localizar sua fonte no arquivo de projeto ou outro arquivo. Durante a Compilação, aparece uma tela com as informações sobre o projeto, (Figura [20\)](#page-18-0), como dispositivo usado, família do dispositivo, número de blocos lógicos utilizados no dispositivo, número de pinos usados, etc. Aparece mensagem de compilação concluída, (Full Compilation was successfull) como mostra a Figura [21](#page-18-1) se tudo estiver correto. Caso tenha algum erro, a compilação não será concluída e aparece a mensagem "Full Compilation was NOT successfull". As mensagens sobre os erros da compilação são apresentadas numa janela de Mensagens. Caso essa janela não esteja visível, selecione na barra de ferramentas do quartus a opção VIEW/UTILITY WINDOWS/MESSAGES. E possível selecionar uma mensagem e localizar sua fonte no arquivo de projeto.
- 3. Para localizar a fonte de uma mensagem gerada pelo compilador deve-se clicar na janela de mensagem no  $\acute{i}$ cone + e expandi-lo para encontrar uma unidade de projeto, incluindo uma entidade (Figura [22\)](#page-18-2).
- 4. Para solucionar o erro, deve-se clicar duas vezes na mensagem de erro que aparece na janela. O ponteiro irá mostrar qual unidade de projeto e qual símbolo (instância) é geradora do problema (Figura [23\)](#page-19-2). No exemplo, a ferramenta mostra 2 pinos de sa´ıda que possuem o mesmo nome.

<span id="page-18-0"></span>

|                                                                                                    | Quartus II 64-Bit - C:/Users/Tais /OneDrive/Documentos/nUSP/tutorial 15.0/decodificador - decodificador<br>File Edit View Project Assignments Processing Tools Window Help (                                                                                                    |                                                                                                    |                                                                                                    |    | σ<br>Search altera.com                                                                                                    | $\times$<br>G        |
|----------------------------------------------------------------------------------------------------|----------------------------------------------------------------------------------------------------|----------------------------------------------------------------------------------------------------|----------------------------------------------------------------------------------------------------|----|----------------------------------------------------------------------------------------------------|----------------------|
| <b>B B B</b>                                                                                                    | decodificador<br>43 出<br>$157 - 174$                                                                                                    | $-120$<br>30<br><b>SOF</b>                                                                                                    | 2000<br>×<br>63                                                                                                    |    |                                                                                                    |                      |
| Project Navigator F & X                                                                                                    | 闇<br>decodificador.bdf                                                                                                    | ٠<br>四                                                                                                    | ×<br>Compilation Report - decodificador                                                                                                    |    | IP Catalog                                                                                                    | 9x                   |
| Q<br>×                                                                                                    | $9 - 5$<br>Table of Contents                                                                                                    | <b>Flow Summary</b>                                                                                                    |                                                                                                    |    | Q,                                                                                                    | $\equiv$<br>$\times$ |
| Entity<br>Cyclone IV E: EP4CE.<br>decodificador <sup>3</sup><br>$\left\langle \right\rangle$<br>$\rightarrow$<br>$\mathbb{R}$<br>Hierarchy<br>$9.5 \times$<br>Tasks<br>$Flow: C =$<br>Customize<br>$\wedge$<br>✔<br>$\triangleright$ Compile<br>v<br>✔<br>$\blacktriangleright$ Anal<br>$\sim$<br>✔<br>$> 1$ Fitte<br>✔<br>$> 2$ Asset<br>৶<br>$> 1$ Time<br>✔<br>×<br>EDA v<br>$\mathcal{L}$<br>$\left\langle \right\rangle$<br>$\rightarrow$ | Flow Summary<br><b>He Flow Settings</b><br>Fig. Flow Non-Default Global Settings<br><b>THE Flow Elapsed Time</b><br>Filew OS Summary<br>Flow Log<br>> Analysis & Synthesis<br>$\sum$ Fitter<br>$\sum$ Assembler<br>> TimeQuest Timing Analyzer<br><b>EDA</b> Netlist Writer<br>Flow Messages<br>Flow Suppressed Messages<br>$\rightarrow$<br>$\epsilon$ | Flow Status<br><b>Ouartus II 64-Bit Version</b><br><b>Revision Name</b><br>Top-level Entity Name<br>Family<br>Device<br><b>Timing Models</b><br><b>Total logic elements</b><br>Total combinational functions<br>Dedicated logic registers<br><b>Total registers</b><br><b>Total pins</b><br>Total virtual pins<br><b>Total memory bits</b><br>Embedded Multiplier 9-bit elements<br><b>Total PLLs</b> | Successful - Tue May 12 11:59:21 2020<br>15.0.0 Build 145 04/22/2015 SJ Web Edition<br>decodificador<br>decodificador<br>Cyclone IV E<br>EP4CE30F23C7<br>Final<br>$4/28.848$ (<1%)<br>$4/28,848 (< 1\% )$<br>0/28,848(0%<br>$\bullet$<br>6/329(2%)<br>$\mathbf{a}$<br>0/608,256(0%<br>0/132(0%<br>0/4(0% | A. | $\vee$ <b>E.</b> Installed IP<br>$\times$ Project Directory<br>No Selection Available<br>$\times$ Library<br>> Basic Functions<br>$>$ Bitec<br>$>$ DSP<br>> Interface Protocols<br>> Memory Interfaces and Controllers<br>> Processors and Peripherals<br>> University Program<br>Search for Partner IP<br><sup>d</sup> Add |                      |
| $\overline{\mathbf{x}}$<br>Đ<br>All                                                                                                    | < <filter>&gt;</filter>                                                                                                    | <b>第 Find</b>                                                                                                    | Find Next                                                                                                    |    |                                                                                                    |                      |
| <b>u</b><br>Type<br>ID.<br>Messages<br>$\epsilon$                                                                                                    | Message<br>(i) 293000 Quartus II Full Compilation was successful. 0 errors, 9 warnings                                                                                                    |                                                                                                    |                                                                                                    |    |                                                                                                    | ۰,                   |
| System / Processing (124) /                                                                                                    |                                                                                                    |                                                                                                    |                                                                                                    |    | 100%<br>535, 1                                                                                                    | 00:01:37             |

Figura 20: Tela gerada pela compilação de um projeto

<span id="page-18-1"></span>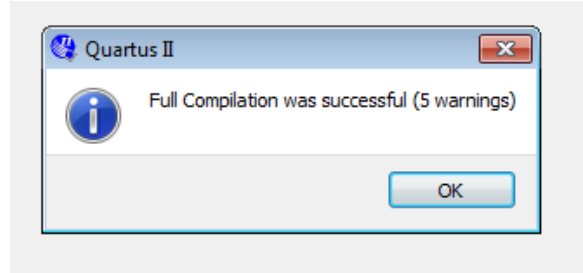

Figura 21: Janela de compilação mostrando mensagem de compilação concluída

<span id="page-18-2"></span>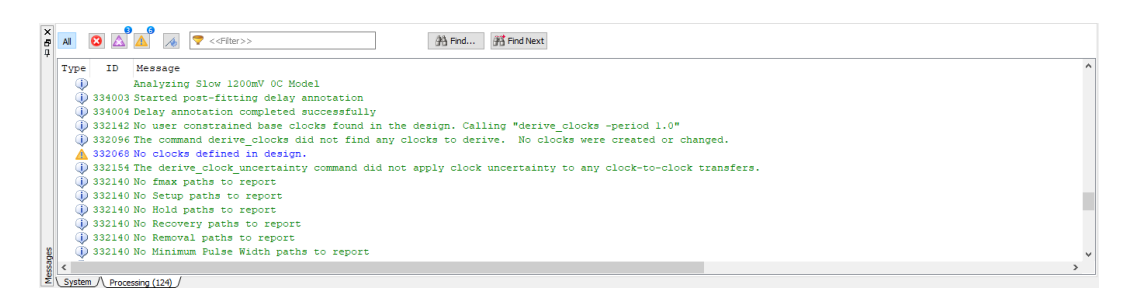

Figura 22: Janela com a mensagem expandida

<span id="page-19-2"></span>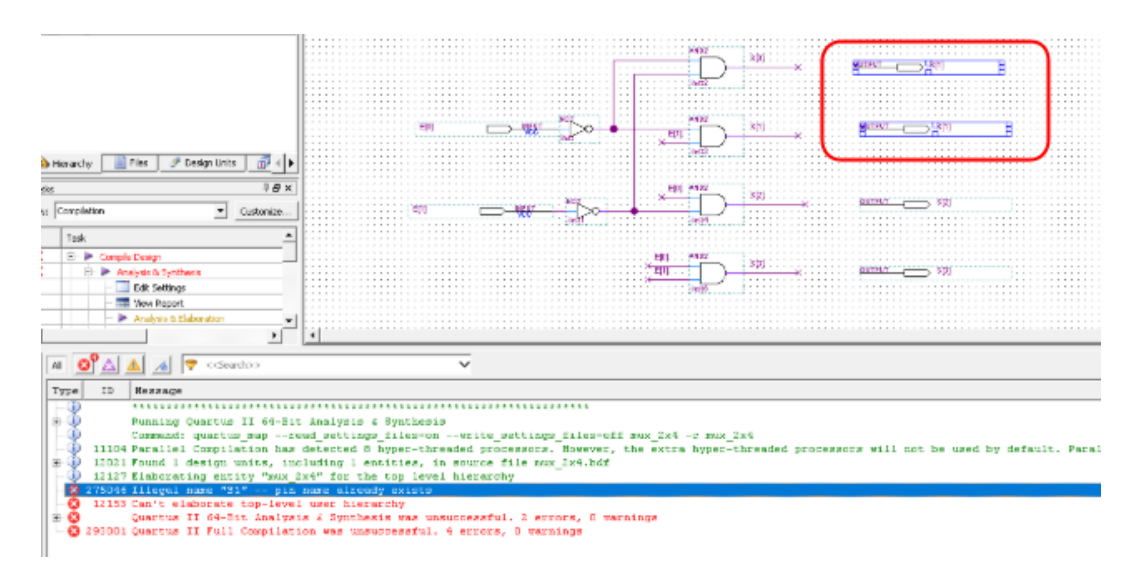

Figura 23: Selecionando primeira mensagem de erro na janela de mensagens

#### <span id="page-19-0"></span>4.2 Erros comuns na compilação

Um erro que pode acontecer na compilação é gerado pela própria ferramenta devido a alguma falha interna. Ao inserir componentes, cada componente deve receber um número de instância diferente (Ex: inst1, inst 2, etc) que está indicado no componente, como mostra a figura [24.](#page-19-3) Porém, algumas vezes pode acontecer de a ferramenta atribuir o mesmo número de instância para 2 componentes diferentes. Isso causa um erro, que pode ser corrigido clicando no número da instância do componente e alternado esse número para um valor diferente, que não tenha em outro componente.

<span id="page-19-3"></span>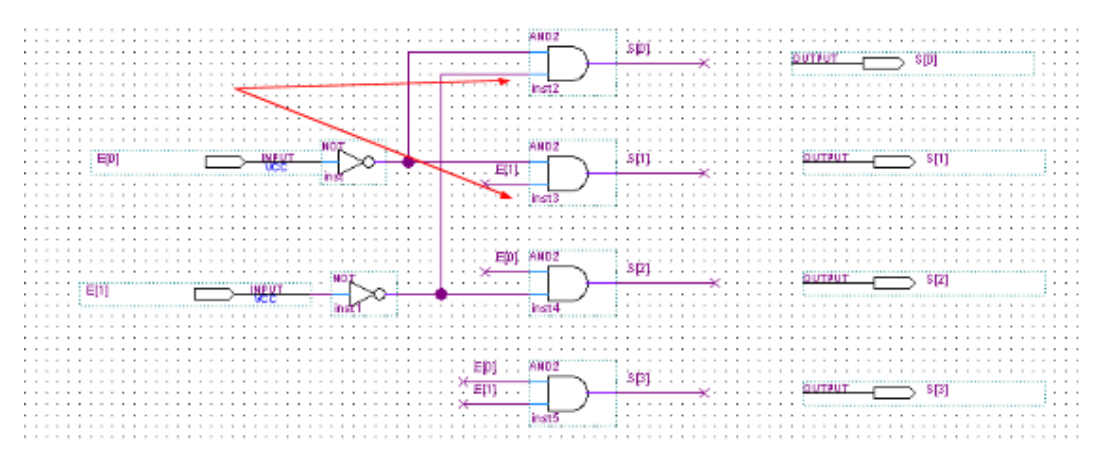

Figura 24: Cada componente alocado possui número de instância diferente

#### <span id="page-19-1"></span>4.3 Configurando o ModelSim no software Quartus II

Para configurar o ModelSim, abra o software Quartus II e clique na aba "Tools", selecionando "Options", como na figura [25.](#page-20-0)

<span id="page-20-0"></span>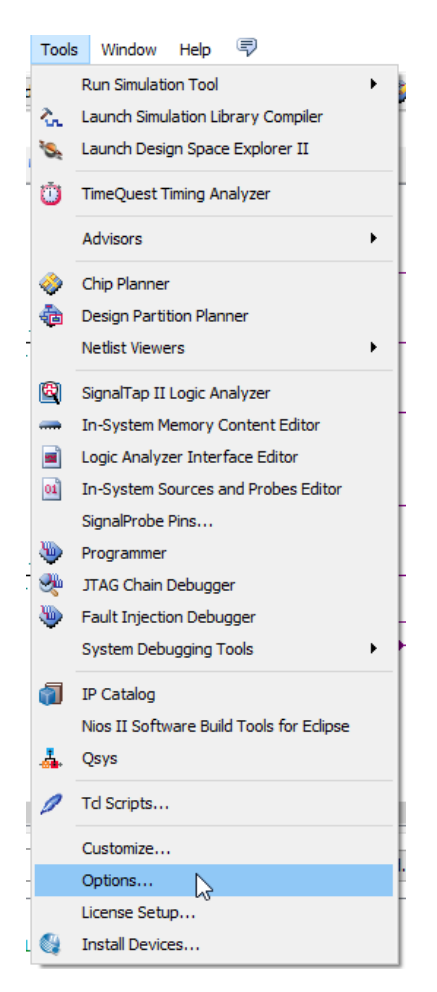

Figura 25: Menu de ferramentas

<span id="page-20-1"></span>Uma tela de opções será aberta, clique em "EDA Tool Options" e confira se o diretório do ModelSim está correto.

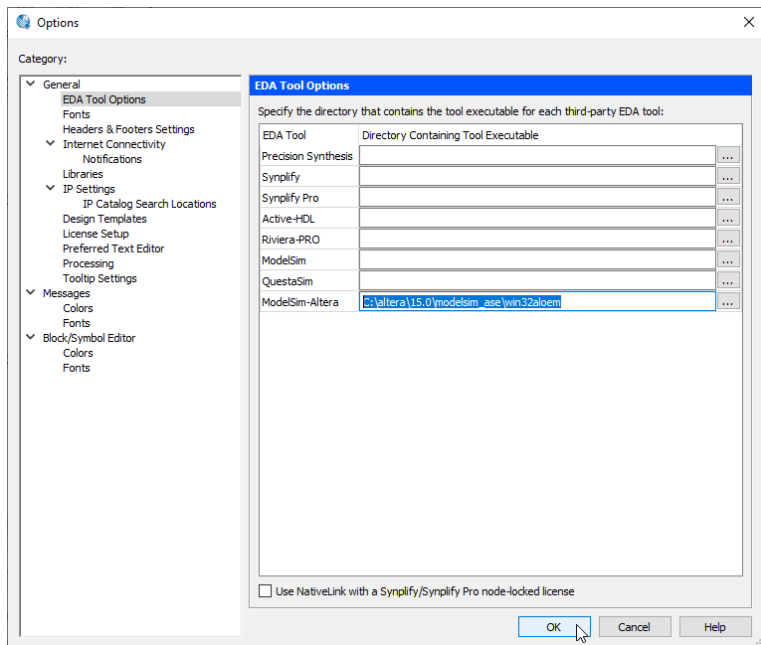

Figura 26: Diretório do ModelSim-Altera

# <span id="page-21-0"></span>5 Simulando circuitos projetados: QSIM-Altera

A simulação de um projeto se faz necessária quando o projetista quer ter certeza de que seu projeto, ou parte de seu projeto, foi logicamente projetado.

### <span id="page-21-1"></span>5.1 Criando um novo arquivo de simulação

Na página inicial do software Quartus II, crie um novo arquivo do tipo "University Program VWF", conforme as Figuras [27](#page-21-2) e [28.](#page-21-3)

<span id="page-21-2"></span>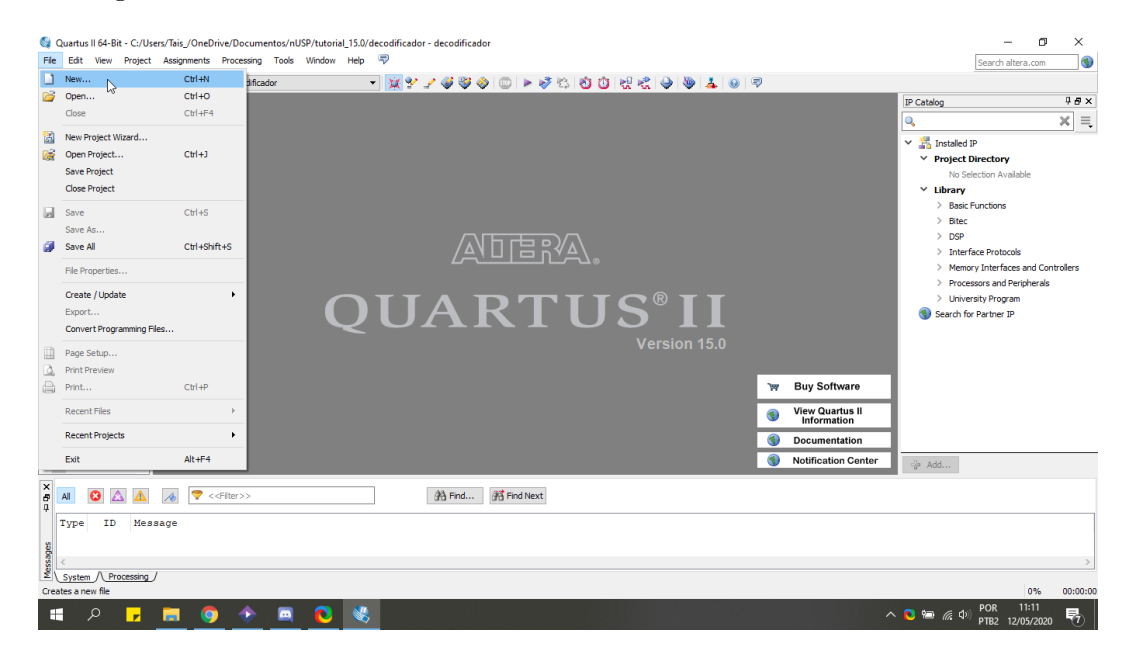

Figura 27: Criar novo arquivo

<span id="page-21-3"></span>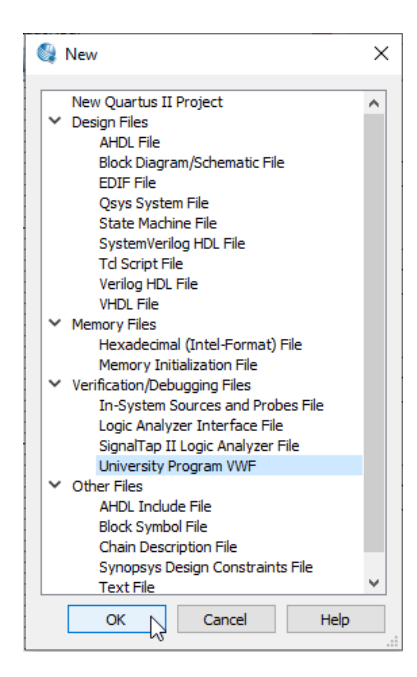

Figura 28: Criar arquivo .vwf

A janela da Figura [29](#page-22-0) será apresentada onde serão criadas as ondas. Nessa janela selecione Edit e Insert Node or Bus...

<span id="page-22-0"></span>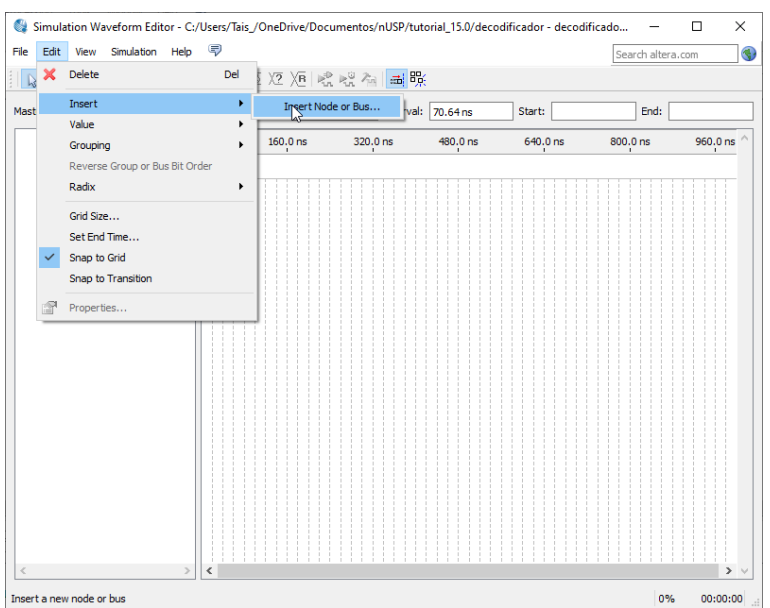

Figura 29: Janela de geração de ondas

<span id="page-22-1"></span>A janela da Figura [30](#page-22-1) será apresentada, então selecione Node Finder.. e a janela da Figura [31](#page-22-2) será mostrada.

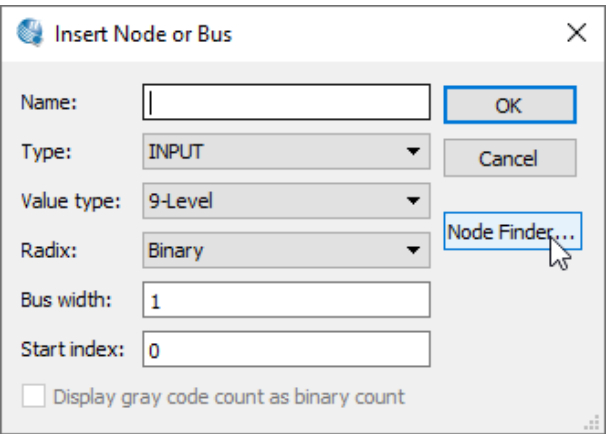

Figura 30: Janela de inserção

<span id="page-22-2"></span>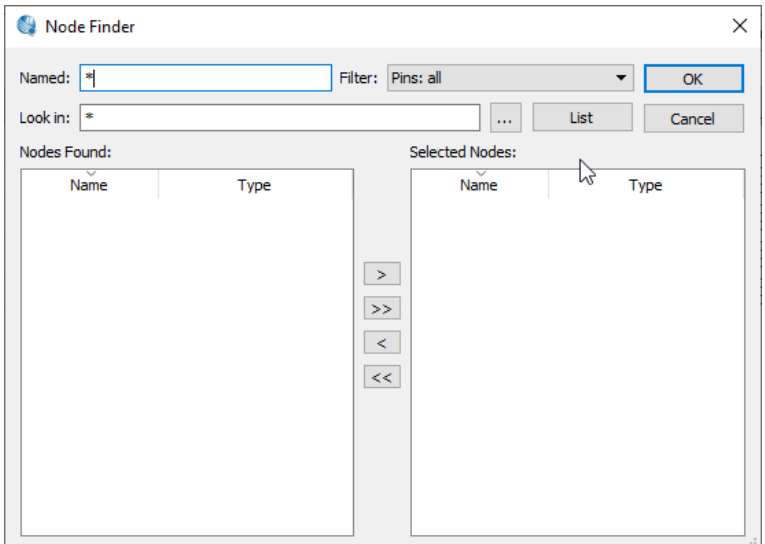

Figura 31: Localizador de sinais

<span id="page-23-1"></span>O menu filter possibilita selecionar a categoria de sinais. Neste caso, mantenha todos os pinos. Em seguida clique no botão list para listar todos os sinais do lado esquerdo da janela, conforme a Figura [32.](#page-23-1)

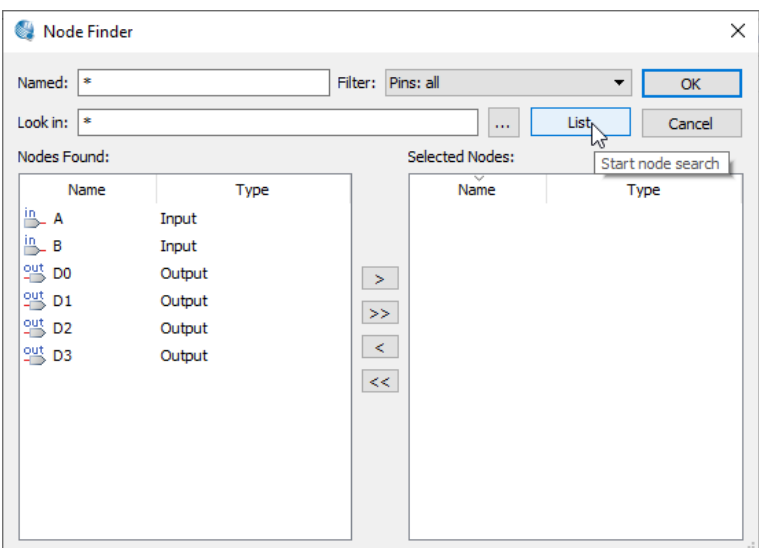

Figura 32: Sinais do projeto listados

## <span id="page-23-0"></span>5.2 Configurando e executando o arquivo de simulação

<span id="page-23-2"></span>Clique no botão <sub>par</sub> para selecionar os sinais que deseja simular, veja que estes são transferidos para a parte da direita, como mostra a Figura [33.](#page-23-2) Então é só selecionar OK e a janela da Figura [34](#page-24-0) aparecerá. Selecione novamente OK.

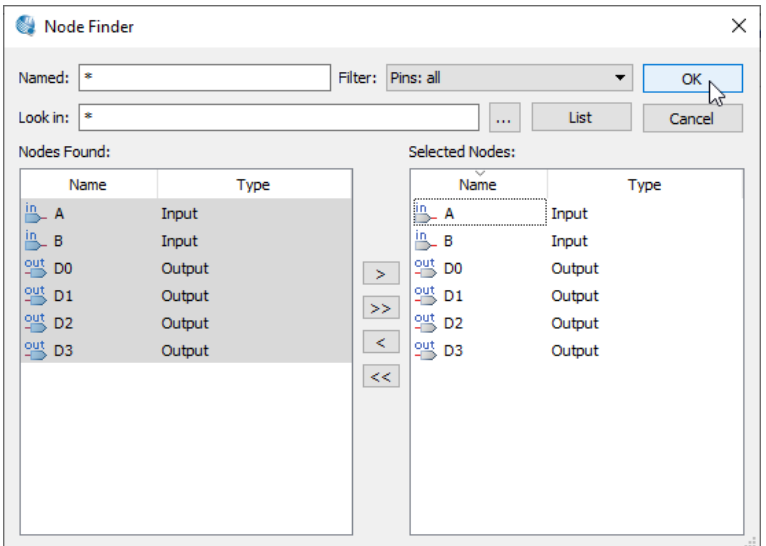

Figura 33: Sinais do projeto selecionados

<span id="page-24-0"></span>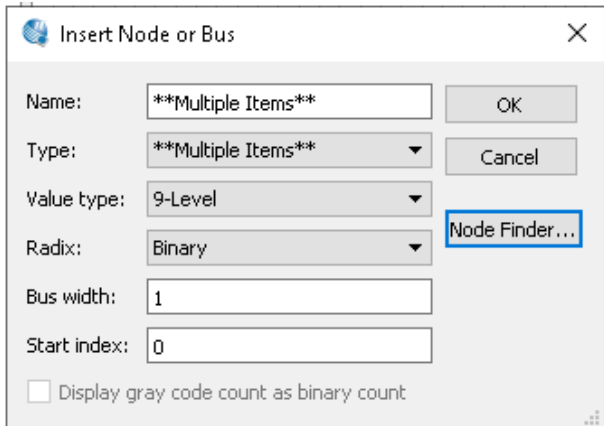

Figura 34: Janela de inserção

<span id="page-24-1"></span>Após, a janela de simulação se abrirá com os sinais do projeto, como mostra a Figura [35](#page-24-1) Observe que apenas os sinais tipo pinos podem ser simulados.

|              |                       |                             | Simulation Waveform Editor - C:/Users/Tais_/OneDrive/Documentos/nUSP/tutorial_15.0/decodificador - decodificado |                   | $\times$<br>$\Box$ |
|--------------|-----------------------|-----------------------------|----------------------------------------------------------------------------------------------------|-------------------|--------------------|
| File         | Edit<br>View          | Simulation<br>Help          | ς,                                                                                                    | Search altera.com | ⊕                  |
| $\mathbb{R}$ | $\mathfrak{S}$        |                             | 蒸 凸 A 孟 汇 洹 器 沤 沤 沤 入 圓 唬 蟋 袖  <br>圖號                                                                           |                   |                    |
|              | Master Time Bar: 0 ps |                             | Pointer: 3.53 ns<br>Interval: 3.53 ns<br>Start:<br>Þ<br>◀                                                       | End:              |                    |
|              | Name                  | Value at<br>0 <sub>ps</sub> | 160.0 ns<br>320.0 ns<br>480.0 ns<br>640.0 ns<br>$800.0$ ns<br>$ 0 $ ps<br>0 <sub>ps</sub>                       |                   | 960.0 ns           |
| ら.           | Α                     | <b>BO</b>                   |                                                                                                    |                   |                    |
| <u>in</u> _  | B                     | <b>BO</b>                   |                                                                                                    |                   |                    |
| 일<br>-       | D <sub>0</sub>        | <b>BX</b>                   |                                                                                                    |                   |                    |
| 뾍            | D <sub>1</sub>        | <b>BX</b>                   |                                                                                                    |                   |                    |
| 豐            | D <sub>2</sub>        | <b>BX</b>                   |                                                                                                    |                   |                    |
| %            | D <sub>3</sub>        | <b>BX</b>                   |                                                                                                    |                   |                    |
| $\,<$        |                       | ry                          | ≺                                                                                                    |                   | $\,$<br>$\vee$     |
|              |                       |                             |                                                                                                    | 0%                | 00:00:00           |

Figura 35: Janela de geração de ondas

No menu de ferramentas, clique em file e salve o arquivo na pasta do projeto, com o mesmo nome do projeto e com extensão .vwf, comforme as Figuras [36](#page-25-0) e [37.](#page-25-1)

<span id="page-25-0"></span>

| File       | Edit<br>View   | Simulation<br>Help      | ς,              |                         |          |                   |          | Search altera.com |          |
|------------|----------------|-------------------------|-----------------|-------------------------|----------|-------------------|----------|-------------------|----------|
|            | Open<br>Close  | $Ctr1+O$<br>$Ctr1 + F4$ |                 | E洹器 № 沤 沤 凅 α х ∧ ■ ■ 眠 |          |                   |          |                   |          |
| Ы          | Save           | $Ctrl + S$              |                 | Pointer: 1.77 ns        |          | Interval: 1.77 ns | Start:   | End:              |          |
|            | Save As        | ä۴                      | 0 ps            | 160.0 ns                | 320.0 ns | 480.0 ns          | 640.0 ns | 800.0 ns          | 960.0 ns |
|            |                | ₩<br>U <sub>ps</sub>    | 0 <sub>ps</sub> |                         |          |                   |          |                   |          |
| 凸          | A              | <b>BO</b>               |                 |                         |          |                   |          |                   |          |
| jв,        | B              | <b>BO</b>               |                 |                         |          |                   |          |                   |          |
| <b>Out</b> | D <sub>0</sub> | <b>BX</b>               |                 |                         |          |                   |          |                   |          |
| <b>Out</b> | D <sub>1</sub> | <b>BX</b>               |                 |                         |          |                   |          |                   |          |
| <b>ツツ</b>  | D <sub>2</sub> | <b>BX</b>               |                 |                         |          |                   |          |                   |          |
| 等          | D <sub>3</sub> | <b>BX</b>               |                 |                         |          |                   |          |                   |          |
|            |                |                         |                 |                         |          |                   |          |                   |          |

Figura 36: Janela de geração de ondas

<span id="page-25-1"></span>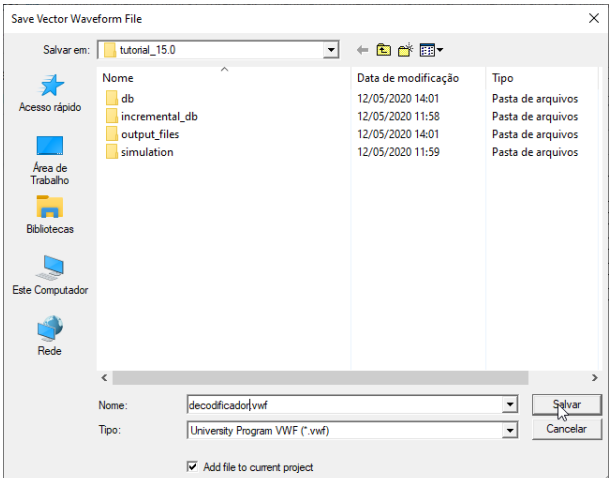

Figura 37: Pasta de destino

Na janela [37,](#page-25-1) devem ser inseridos nos sinais de entrada valores que possibilitem verificar se o funcionamento do circuito está como desejado, como mostra a Figura [38.](#page-26-0)

<span id="page-26-0"></span>

|            | $\bigoplus_{\infty}$ | 蒸 凸 A 孟 汇 洹 器 沤 沤 沤 洹 1 鴫 幌 福   崗 暇 |                      |          |           |          |           |                         |                                   |               |      |          |                   |
|------------|----------------------|-------------------------------------|----------------------|----------|-----------|----------|-----------|-------------------------|-----------------------------------|---------------|------|----------|-------------------|
|            | Master Time Bar:     | $1.0$ us                            | $\blacktriangleleft$ | Pointer: | 231.35 ns |          | Interval: | $-768.65$ ns            | Start:                            |               | End: |          |                   |
|            | Name                 | Value at<br>1.0 <sub>us</sub>       | 0 <sub>DS</sub>      | 160.0 ns |           | 320.0 ns |           | 480.0 ns                | 640.0 ns                          | 800.0 ns      |      | 960.0 ns | 1.0 <sub>us</sub> |
| is.        | A                    | <b>B1</b>                           |                      | Ш        |           |          |           |                         | TUTUNNTAUN LETUITUTUUN NUTUNUTUUN | I III II<br>Ш |      |          |                   |
| in.        | в                    | <b>B1</b>                           | -uni                 |          |           |          |           | הורח מהיו הופותח ההורחה | - IIII                            |               |      |          | III               |
| <b>25</b>  | D <sub>0</sub>       | <b>BX</b>                           |                      |          |           |          |           |                         |                                   |               |      |          |                   |
| <u>Out</u> | D <sub>1</sub>       | <b>BX</b>                           |                      |          |           |          |           |                         |                                   |               |      |          |                   |
| <b>Out</b> | D <sub>2</sub>       | <b>BX</b>                           |                      |          |           |          |           |                         |                                   |               |      |          |                   |
| 等          | D <sub>3</sub>       | <b>BX</b>                           |                      |          |           |          |           |                         |                                   |               |      |          |                   |
|            |                      |                                     |                      |          | へ         |          |           |                         |                                   |               |      |          |                   |

Figura 38: Sinais das entradas inseridos na janela de simulação

<span id="page-26-1"></span>Após serem inseridos todos os sinais de entrada, basta simular. Selecione o botão na barra de ferramentas, indicado na Figura [39,](#page-26-1) e a simulação dará início.

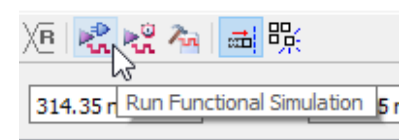

Figura 39: Barra de ferramentas de simulação

<span id="page-26-2"></span>A janela de progresso da simulação será mostrada (como na Figura [40\)](#page-26-2) e, se tudo estiver correto, a janela com as formas de onda do resultado da simulação se abrirá, como mostra a Figura [41.](#page-27-2)

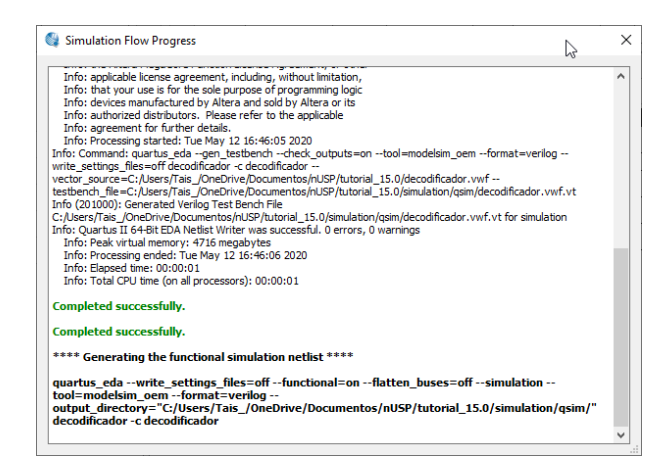

Figura 40: Janela de progresso da simulação

<span id="page-27-2"></span>

|              | $\mathbf{L}$            | 蒸 吾 吉 孟 炬 滙 灩 炬 滙 洍 冱 1剧 唬 嘿 福 |             |                       | 圖嚴                |              |                                                                                                    | Search altera.com    | $\bigcirc$                    |
|--------------|-------------------------|--------------------------------|-------------|-----------------------|-------------------|--------------|----------------------------------------------------------------------------------------------------|----------------------|-------------------------------|
|              |                         |                                |             |                       |                   |              |                                                                                                    |                      |                               |
|              | Master Time Bar: 1.0 us |                                | ◀<br>٠      | Pointer:<br>457.39 ns | Interval:         | $-542.61$ ns | Start:                                                                                                    | End:                 |                               |
|              | Name                    | Value at<br>1.0 <sub>us</sub>  | $ 0 $ ps    | 160.0 ns              | 320.0 ns          | 480.0 ns     | 640.0 ns                                                                                                    | 800.0 ns             | 960.0 ns<br>1.0 <sub>us</sub> |
| jn,          | A                       | <b>B</b> <sub>1</sub>          | I : III III |                       |                   |              | TO TANAH TUANG ALAM ATAM TANG PADA PERANG PADA ANG PADA ANG PADA ANG PADA ANG PADA ANG PADA ANG PADA ANG PADA | a a bha ann a        |                               |
| in.          | B                       | <b>B</b> <sub>1</sub>          |             |                       | התחמה היה חוה חחר |              | M.                                                                                                    |                      | n or                          |
| <b>Out</b>   | D <sub>0</sub>          | <b>BO</b>                      |             |                       | ΠO                |              |                                                                                                    |                      |                               |
| <sub>양</sub> | D <sub>1</sub>          | <b>BO</b>                      | ा।          |                       |                   | nnr          | M                                                                                                    |                      |                               |
| <b>Out</b>   | D <sub>2</sub>          | <b>BO</b>                      |             |                       | Π                 |              |                                                                                                    |                      | M                             |
| <sub>양</sub> | D <sub>3</sub>          | <b>B</b> <sub>1</sub>          | Л           | I                     | חוח חרורו         | Ш            | M<br>nn: nnn mn<br>л                                                                                          | $\mathbb{I}$<br>IN D | : N N<br>Ш                    |
|              |                         |                                |             |                       |                   |              |                                                                                                    |                      |                               |
|              |                         |                                |             |                       |                   | Ľ,           |                                                                                                    |                      |                               |
|              |                         |                                |             |                       |                   |              |                                                                                                    |                      |                               |
|              |                         |                                |             |                       |                   |              |                                                                                                    |                      |                               |
|              |                         |                                |             |                       |                   |              |                                                                                                    |                      |                               |
|              |                         |                                |             |                       |                   |              |                                                                                                    |                      |                               |
|              |                         |                                |             |                       |                   |              |                                                                                                    |                      |                               |
|              |                         |                                |             |                       |                   |              |                                                                                                    |                      |                               |

Figura 41: Resultado da simulação

Caso seja necessário alterar os valores dos sinais de entrada, deve-se repetir os passos anteriores.

## <span id="page-27-0"></span>6 Simulando circuitos projetados: ModelSim-Altera

A simulação de um projeto se faz necessária quando o projetista quer ter certeza de que seu projeto, ou parte de seu projeto, foi logicamente projetado.

#### <span id="page-27-1"></span>6.1 Criando um novo arquivo de simulação

<span id="page-27-3"></span>Primeiramente abra o software ModelSim-Altera Starter Edition e apareçerá uma janela conforme a Figura [42](#page-27-3)

| ℼ                                  |         |                                                                                |          |           | ModelSim ALTERA STARTER EDITION 10.1b - Custom Altera Version |                          |                         | $ 0$              | $\mathbf{x}$   |
|------------------------------------|---------|--------------------------------------------------------------------------------|----------|-----------|---------------------------------------------------------------|--------------------------|-------------------------|-------------------|----------------|
|                                    |         | File Edit View Compile Simulate Add Library Tools Layout Bookmarks Window Help |          |           |                                                               |                          |                         |                   |                |
|                                    |         | 图·启蒙多番 《融稿总会10·曲影页]                                                            | 多能调整     | 李命李   孟孫孟 | Layout NoDesign                                               | $\overline{\phantom{a}}$ | ColumnLayout A11Columns | $  a, q, q, q, q$ |                |
|                                    |         |                                                                                |          |           |                                                               |                          |                         |                   |                |
| <b>L</b> Library                   |         |                                                                                |          |           |                                                               |                          |                         |                   | $\pm 0 \times$ |
| <b>V</b> Name                      | Type    | Path                                                                           | $\Delta$ |           |                                                               |                          |                         |                   |                |
| a-1 220model                       | Library | \$MODEL TECH//altera/vhdl/220model                                             |          |           |                                                               |                          |                         |                   |                |
| altera                             | Library | SMODEL TECH//altera/vhdl/altera                                                |          |           |                                                               |                          |                         |                   |                |
| al- <b>n</b> altera Insm           | Library | \$MODEL_TECH//altera/vhdl/altera_l                                             |          |           |                                                               |                          |                         |                   |                |
| altera_mf                          | Library | \$MODEL TECH//altera/vhdl/altera_mf                                            |          |           |                                                               |                          |                         |                   |                |
| <b>B</b> -III altgxb               | Library | \$MODEL TECH//altera/vhdl/altgxb                                               |          |           |                                                               |                          |                         |                   |                |
| altext lib                         | Library | \$MODEL TECH//altera/vhdl/altgxb                                               |          |           |                                                               |                          |                         |                   |                |
| <b>B-11</b> arriagx                | Library | \$MODEL_TECH//altera/vhdl/arriagx                                              |          |           |                                                               |                          |                         |                   |                |
| a-In arriagx_hssi                  | Library | \$MODEL_TECH//altera/vhdl/arriagx_                                             |          |           |                                                               |                          |                         |                   |                |
| <b>B-11</b> arrial                 | Library | \$MODEL_TECH//altera/vhdl/arriai                                               |          |           |                                                               |                          |                         |                   |                |
| <b>El-Bi</b> arriai hssi           | Library | \$MODEL TECH//altera/vhdl/arriai hssi                                          |          |           |                                                               |                          |                         |                   |                |
| <b>THE arrial pole hip</b>         | Library | \$MODEL TECH//altera/vhdl/arriai p                                             |          |           |                                                               |                          |                         |                   |                |
| <b>E-Fill</b> arrialigz            | Library | \$MODEL_TECH//altera/vhdl/arriaigz                                             |          |           |                                                               |                          |                         |                   |                |
| arrialigz_hssi                     | Library | \$MODEL_TECH//altera/vhdl/arriaigz                                             |          |           |                                                               |                          |                         |                   |                |
| arrialigz_pde_hip                  | Library | \$MODEL_TECH//altera/vhdl/arriaigz                                             |          |           |                                                               |                          |                         |                   |                |
| <b>B</b> -11 arriav                | Library | \$MODEL TECH//altera/vhdl/arriav                                               |          |           |                                                               |                          |                         |                   |                |
| <b>B-11</b> arriavgz               | Library | \$MODEL TECH//altera/vhdl/arriavgz                                             |          |           |                                                               |                          |                         |                   |                |
| El- <b>11</b> arriavgz_hssi        | Library | \$MODEL_TECH//altera/vhdl/arriavgz                                             |          |           |                                                               |                          |                         |                   |                |
| a-International and article to the | Library | \$MODEL_TECH//altera/vhdl/arriavgz                                             |          |           |                                                               |                          |                         |                   |                |
| - cyclone                          | Library | \$MODEL_TECH//altera/vhdl/cyclone                                              |          |           |                                                               |                          |                         |                   |                |
| E-H cycloneii                      | Library | \$MODEL TECH//altera/vhdl/cycloneii                                            |          |           |                                                               |                          |                         |                   |                |
| G-11 cycloneii                     | Library | \$MODEL_TECH//altera/vhdl/cycloneii                                            |          |           |                                                               |                          |                         |                   |                |
| <b>B-1</b> cycloneiils             | Library | \$MODEL_TECH//altera/vhdl/cycloneiils                                          |          |           |                                                               |                          |                         |                   |                |
| <b>B-11</b> cycloneiv              | Library | \$MODEL_TECH//altera/vhdl/cycloneiv                                            |          |           |                                                               |                          |                         |                   |                |
| cycloneiv_hssi                     | Library | \$MODEL_TECH//altera/vhdl/cyclonei                                             |          |           |                                                               |                          |                         |                   |                |
| E- I cycloneiv_pcie_hip            | Library | \$MODEL TECH//altera/vhdl/cyclonei                                             |          |           |                                                               |                          |                         |                   |                |
| <b>B-11</b> cycloneive             | Library | \$MODEL TECH//altera/vhdl/cycloneive                                           |          |           |                                                               |                          |                         |                   |                |
| B-1 cyclonev                       | Library | \$MODEL TECH//altera/vhdl/cvclonev                                             |          |           |                                                               |                          |                         |                   |                |
| <b>B</b> hardcopyii                | Library | \$MODEL_TECH//altera/vhdl/hardcopvil                                           |          |           |                                                               |                          |                         |                   |                |
| <b>A</b> Transcript                |         |                                                                                |          |           | $= 333325$                                                    |                          |                         |                   | (土國 X          |
|                                    |         | # Reading C:/altera/12.1/modelsim ase/tcl/vsim/pref.tcl                        |          |           |                                                               |                          |                         |                   |                |
|                                    |         |                                                                                |          |           |                                                               |                          |                         |                   |                |
| ModelSim>                          |         |                                                                                |          |           |                                                               |                          |                         |                   |                |
|                                    |         |                                                                                |          |           |                                                               |                          |                         |                   |                |
|                                    |         |                                                                                |          |           |                                                               |                          |                         |                   |                |
| <no design="" loaded=""></no>      |         | <no context=""></no>                                                           |          |           |                                                               |                          |                         |                   |                |

Figura 42: Janela inicial do ModelSim

Na barra de ferramentas, selecione File... depois Change Directory... e em seguida localize a pasta do projeto montado no Quartus II (Figura [43\)](#page-28-0).

<span id="page-28-0"></span>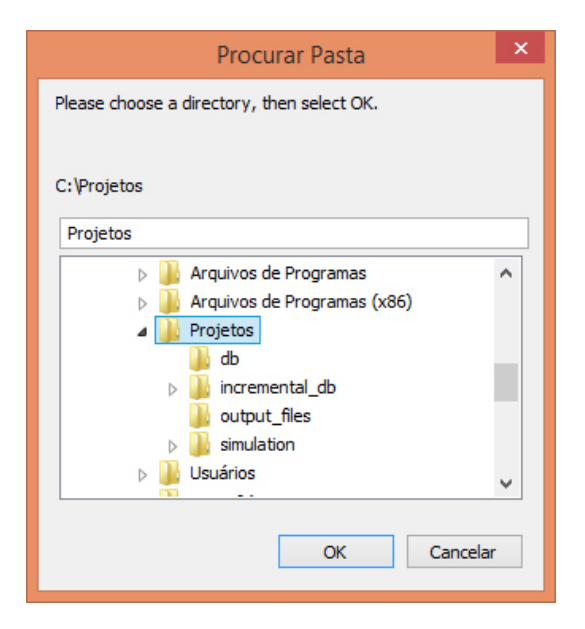

Figura 43: Janela mudança de diretório

<span id="page-29-0"></span>Em seguida, selecione na barra de ferramentas, File, depoisNew e em seguida Library..., deverá abrir uma janela como mostra a Figura [44.](#page-29-0) Será sugerido um nome padrão (work), você pode deixar o nome padrão ou renomar para o nome que desejar, lembrando as regras do nome são iguais às da criação do projeto no Quartus II.

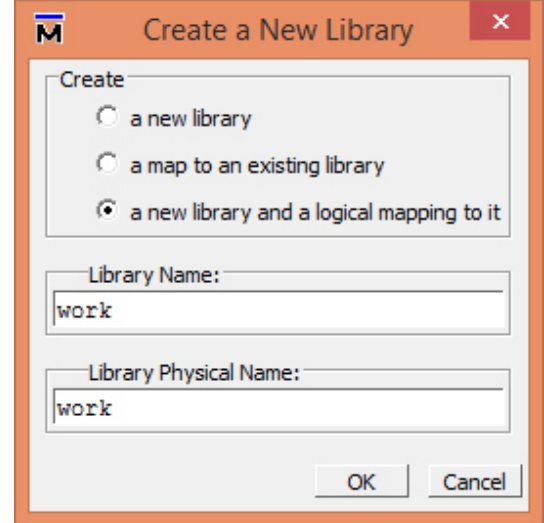

Figura 44: Janela de criação de uma nova biblioteca

<span id="page-29-1"></span>Continuando, selecione na barra de ferramentas, a opção Compile e em seguida Compile..., abrirá uma janela (Figura [45\)](#page-29-1) mostrando os arquivos do projeto, entre na pasta simulation e subsequentemente, entre na pasta modelsim, dentro da mesma, haverá alguns arquivos, dentre eles, um com extensão .vho com o mesmo nome do projeto feito no Quartus II, selecione-o e clique em Compile e em seguida em Done.

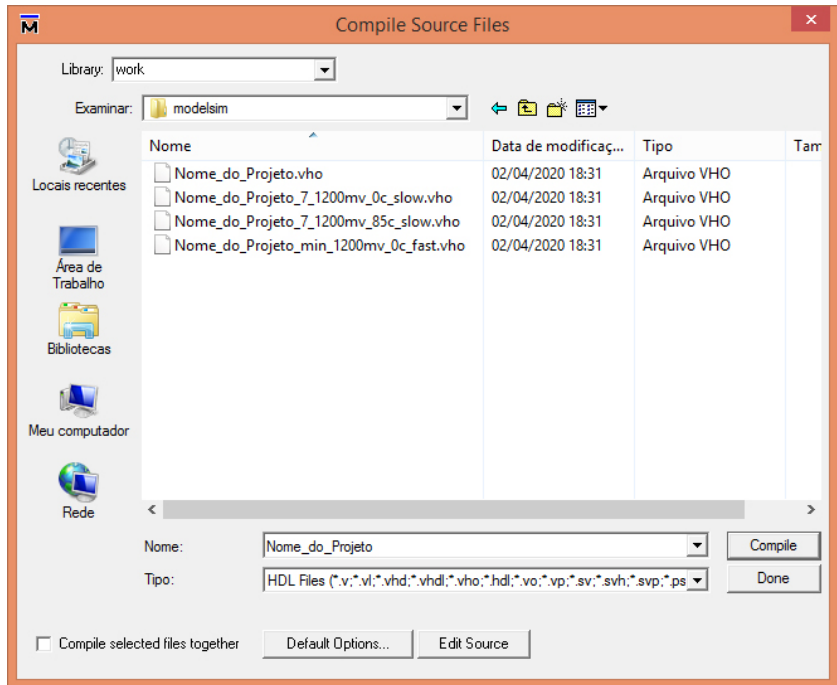

Figura 45: Janela de compilação

## <span id="page-30-0"></span>6.2 Configurando e executando o arquivo de simulação

<span id="page-30-1"></span>Após realizar os passos acima, vá na barra de ferramentas e selecione Simulate e em seguida Start Simulation, abrirá uma janela listando as bibliotecas, localize a biblioteca criada no passo anterior (Figura [44\)](#page-29-0) e expanda os arquivos da biblioteca até aparecer um arquivo escrito structure (Figura [46\)](#page-30-1), selecione-o e clique em OK.

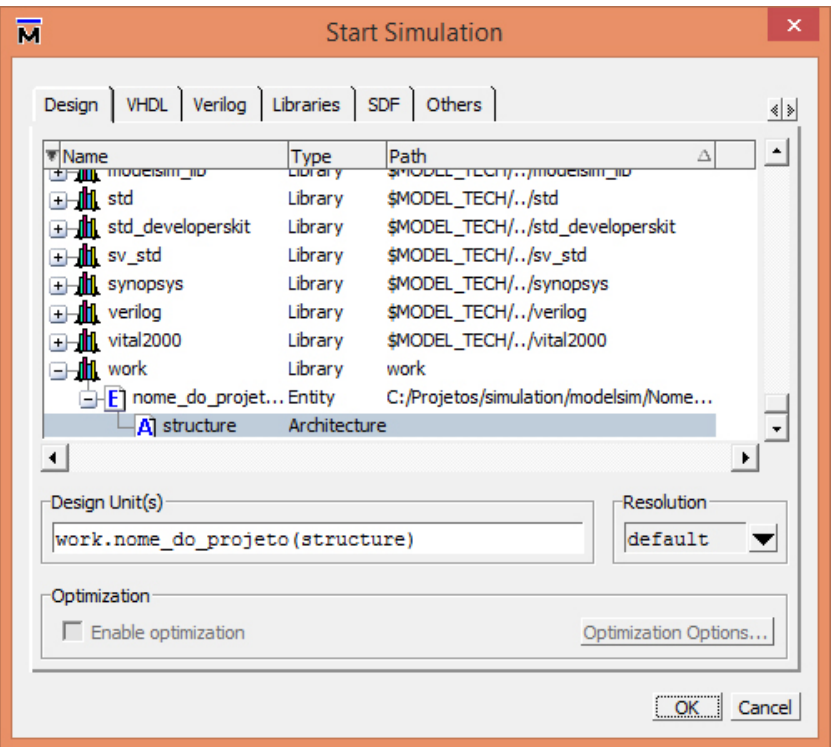

Figura 46: Janela de início da simulação

<span id="page-30-2"></span>Executando o passo anterior, abrirá a janela de simulação do ModelSim (Figura [47\)](#page-30-2). Se a Janela de Wave não estiver visível, vá na janela de ferramentas e selecione View e em seguida Wave.

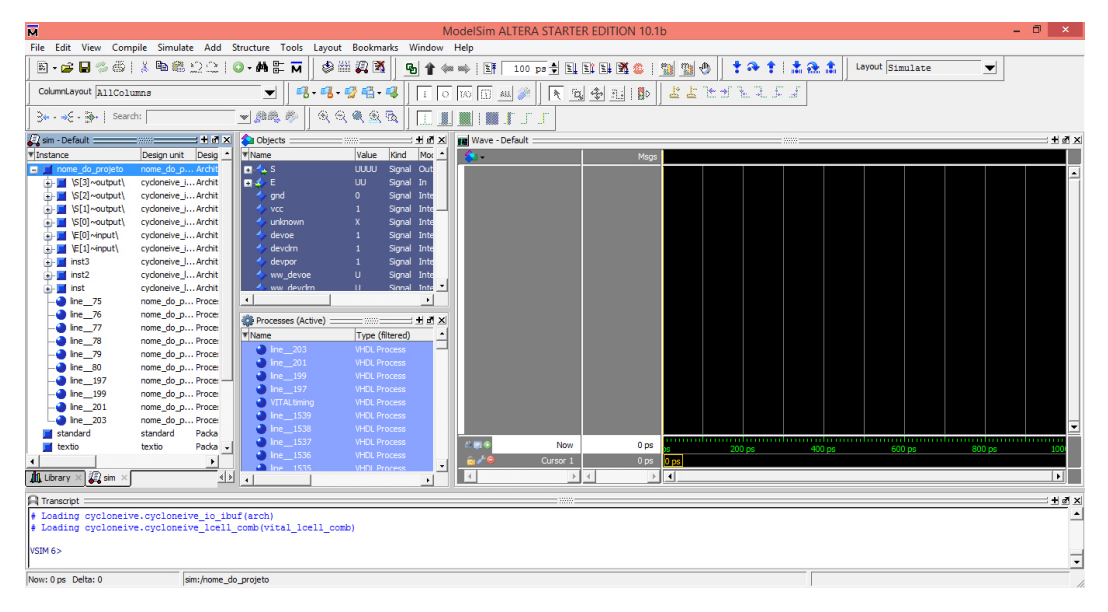

Figura 47: Janela de simulação

A janela do meio, chamada de Objects, listará os pinos e entrada e saída definidos no projeto. Pode-se expandí-los clicando no  $+$ . Clicando com o lado direito do mouse em um pino de entrada ou saída, selecione Add Wave (Figura [48\)](#page-31-0).

<span id="page-31-0"></span>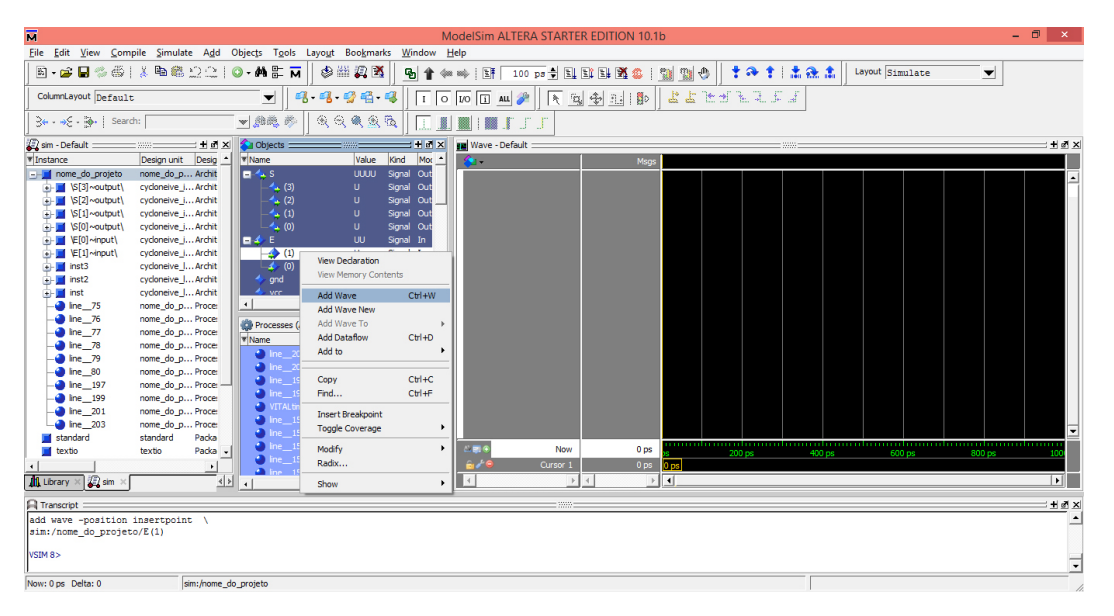

Figura 48: Adicionar waves na janela de simulação

Após adicionar todas as waves dos pinos de entrada e saída, pode-se observar que na janela de Wave estará listado todos os pinos adicionados. Vamos configurar o formato de onda dos pinos de entrada para que seja possível visualizar as ondas dos pinos de saída. Para isso clique com o lado direito do mouse no pino de entrada (Figura [49\)](#page-31-1) e selecione a opção que lhe for conveniente, neste exemplo, selecione Clock....

<span id="page-31-1"></span>

| м                                                                             |                                      |                                                |                            |                                            | ModelSim ALTERA STARTER EDITION 10.1b |                                       |                     |         |                 |                          | - 0<br>$\mathbf{x}$      |
|-------------------------------------------------------------------------------|--------------------------------------|------------------------------------------------|----------------------------|--------------------------------------------|---------------------------------------|---------------------------------------|---------------------|---------|-----------------|--------------------------|--------------------------|
| File Edit View Compile Simulate Add Wave Tools Layout Bookmarks               |                                      |                                                | Window                     | Help                                       |                                       |                                       |                     |         |                 |                          |                          |
|                                                                               |                                      | <b>两部区</b>                                     | 中出现的<br>Pg                 | 厨                                          | 100 ps → 国 町 国 路 卷                    | <b>SOF</b>                            | $\mathfrak{B}$<br>⊕ | 李命李「孟盛孟 | Layout Simulate | $\overline{\phantom{a}}$ |                          |
| ColumnLayout Default                                                          |                                      | $\overline{\mathscr{C}}$                       | 99999<br>$\mathbb{R}$      | 囿<br>CN.<br>$\circ$<br>488                 | 爀                                     |                                       | 出出任何的现在式            |         |                 |                          |                          |
| $\Rightarrow$ $\Rightarrow$ $\Rightarrow$ $\Rightarrow$ $\Rightarrow$ Search: |                                      | ▼熱義彦                                           |                            | n minn<br>m                                |                                       |                                       |                     |         |                 |                          |                          |
| Sim - Default                                                                 | 土道区                                  | <b>Objects</b>                                 |                            | <b>IN</b> Wave - Default :<br>$H \times K$ |                                       |                                       |                     |         |                 |                          | $H \otimes X$            |
| <b>V</b> Instance                                                             | Design unit Desig ^                  | <b>W</b> Name                                  | Value<br>Kind<br>Mot       | ٠.                                         |                                       | Msgs                                  |                     |         |                 |                          |                          |
| - nome_do_projeto                                                             | nome_do_p Archit                     | <b>B-4.5</b>                                   | Signal Out<br>UUUU         |                                            | $\triangle$ /nome do projeto/E(1)     |                                       |                     |         |                 |                          |                          |
| $\left  \cdot \right $ \S[3] ~output                                          | cycloneive_iArchit                   | 4(3)                                           | Signal Out<br>U.           | home_d                                     |                                       |                                       |                     |         |                 |                          |                          |
| $\left  \cdot \right $ \S[2] ~output                                          | cycloneive i Archit                  | 4(2)                                           | Signal Out<br>$\mathbf{u}$ | A /nome                                    | <b>Object Declaration</b>             |                                       |                     |         |                 |                          |                          |
| <b>E-</b> S[1] ~output)                                                       | cycloneive i Archit                  | $-4(1)$                                        | Signal Ou<br>$\mathbf{u}$  | A /nome                                    | Add                                   | ٠                                     |                     |         |                 |                          |                          |
| $\frac{1}{2}$ S[0]~output)                                                    | cycloneive i Archit                  | $-4$ (0)                                       | Signal Out<br>$\mathbf{u}$ | A /nome_o                                  | Edit                                  | ٠                                     |                     |         |                 |                          |                          |
| E- E[0]~input)                                                                | cycloneive i Archit                  | 日本日                                            | $\mathbf{u}$<br>Signal In  | A /nome                                    | View                                  | ٠                                     |                     |         |                 |                          |                          |
| <b>B-B</b> VE[1]-input]                                                       | cycloneive_iArchit                   | $\Leftrightarrow$ (1)                          | $\mathbf{u}$<br>Signal In  |                                            |                                       |                                       |                     |         |                 |                          |                          |
| $+$ $\blacksquare$ inst3                                                      | cycloneive I Archit                  | $\rightarrow$ (0)                              | Signal In<br>$\cup$        |                                            | Radix                                 | ٠                                     |                     |         |                 |                          |                          |
| $\frac{1}{2}$ = $\frac{1}{2}$ inst2                                           | cycloneive I Archit                  | $\leftrightarrow$ and                          | Signal Inte<br>$\bullet$   |                                            | Format                                | ٠                                     |                     |         |                 |                          |                          |
| <b>E-</b> inst                                                                | cycloneive_JArchit                   | A vec<br>$\left  \cdot \right $                | Signal Internal            | $\cdot$                                    | Combine Signals                       |                                       |                     |         |                 |                          |                          |
| $\bullet$ line 75                                                             | nome do p Proces                     |                                                |                            |                                            | Group                                 |                                       |                     |         |                 |                          |                          |
| <b>a</b> lne 76<br><b>a</b> line 77                                           | nome do p Proces<br>nome do p Proces | <b>Co</b> Processes (Active)                   | $=$ 33335 $=$              | $+ d \times$                               | Ungroup                               |                                       |                     |         |                 |                          |                          |
| $\bullet$ line 78                                                             | nome do p Proces                     | <b>W</b> Name                                  | Type (filtered)            |                                            |                                       |                                       |                     |         |                 |                          |                          |
| $\bullet$ line 79                                                             | nome do p Proces                     | $\bullet$ line 203                             | <b>VHDL Process</b>        |                                            | Force                                 |                                       |                     |         |                 |                          |                          |
| $\bullet$ line $\_$ 80                                                        | nome do p Proces                     | $\bullet$ line 201                             | <b>VHDL Process</b>        |                                            | NoForce                               |                                       |                     |         |                 |                          |                          |
| <b>a</b> line 197                                                             | nome do p Proces-                    | $\binom{1}{2}$ ine 199                         | <b>VHDL Process</b>        |                                            | Clock                                 |                                       |                     |         |                 |                          |                          |
| <b>a</b> line 199                                                             | nome_do_p Proces                     | $\bullet$ line 197                             | <b>VHDL Process</b>        |                                            | Properties                            |                                       |                     |         |                 |                          |                          |
| <b>a</b> line 201                                                             | nome do p Proces                     | VITALtiming                                    | <b>VHDL Process</b>        |                                            |                                       |                                       |                     |         |                 |                          |                          |
| <b>the 203</b>                                                                | nome do p Proce:                     | $\bullet$ line 1539                            | <b>VHDL Process</b>        |                                            |                                       |                                       |                     |         |                 |                          |                          |
| standard                                                                      | standard<br>Packa                    | <b>b</b> lne 1538                              | <b>VHDL Process</b>        |                                            |                                       |                                       |                     |         |                 |                          | ╦                        |
| textio                                                                        | textio<br>Packa -                    | $\bullet$ line 1537                            | <b>VHDL Process</b>        | <b>LEIG</b>                                | Now                                   | 0 <sub>ps</sub>                       | 200 ps              | 400 ps  | 600 ps          | 800 ps                   | 1000 ps                  |
|                                                                               | $\ddot{\phantom{1}}$                 | $\bullet$ line 1536<br>$\frac{1}{2}$ line 1535 | <b>VHDL Process</b>        | âZ.<br>໋                                   | Cursor 1                              | 0 <sub>ps</sub>                       |                     |         |                 |                          |                          |
| <b>E</b> sim<br><b>In Library</b>                                             | $\left  \cdot \right $               | $  +  $                                        | <b>VHDL Process</b>        |                                            |                                       | $\left\vert 1\right\rangle$<br>$  $ + |                     |         |                 |                          | $\overline{\mathbb{E}}$  |
| <b>A</b> Transcript                                                           |                                      |                                                |                            |                                            | mm                                    |                                       |                     |         |                 |                          | Hex                      |
| add wave -position insertpoint \                                              |                                      |                                                |                            |                                            |                                       |                                       |                     |         |                 |                          |                          |
| sim:/nome do projeto/S(3)                                                     |                                      |                                                |                            |                                            |                                       |                                       |                     |         |                 |                          |                          |
| <b>VSIM 13&gt;</b>                                                            |                                      |                                                |                            |                                            |                                       |                                       |                     |         |                 |                          |                          |
|                                                                               |                                      |                                                |                            |                                            |                                       |                                       |                     |         |                 |                          | $\overline{\phantom{a}}$ |
| Now: 0 ps Delta: 0                                                            | sim:/nome_do_projeto                 |                                                |                            |                                            |                                       |                                       |                     |         |                 | 0 ps to 1071 ps          | 1                        |

Figura 49: Adicionar formato de onda nos pinos de entrada

<span id="page-32-1"></span>Para este exemplo, deixe como esta e apenas dê OK. No segundo pino de entrada, selecione Clock..., e configure, por exemplo, com um período de 200 e com First Edge selecionado como Falling (Figura [50\)](#page-32-1), em seguida clique em OK.

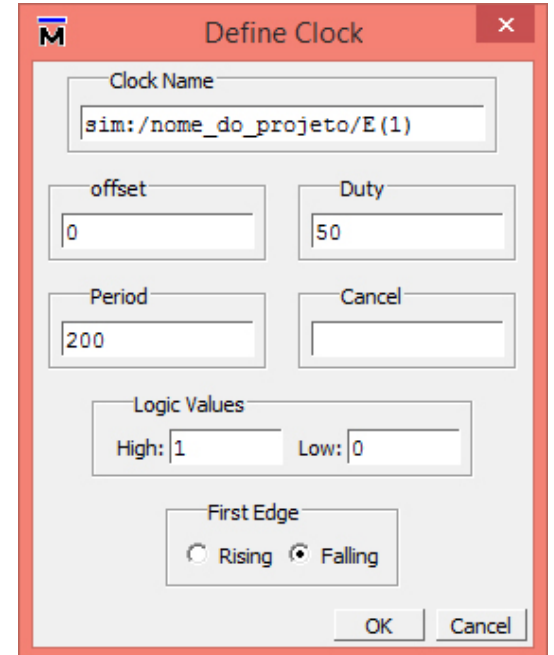

Figura 50: Configurar formato de onda nos pinos de entrada

<span id="page-32-2"></span>Finalmente, clique no botão  $\equiv \downarrow \infty$  aperte F9 para iniciar a simulação. Após apertar algumas vezes o botão de simulação, pode-se observar o formato de onda nos pinos de saída (Figura [51\)](#page-32-2).

| 茵                                        |                                           |                                           |                                                                             | ModelSim ALTERA STARTER EDITION 10.1b               |                                             |                   |          |        |                 |                      | - 0<br>$\mathsf{x}$      |
|------------------------------------------|-------------------------------------------|-------------------------------------------|-----------------------------------------------------------------------------|-----------------------------------------------------|---------------------------------------------|-------------------|----------|--------|-----------------|----------------------|--------------------------|
|                                          |                                           |                                           | Eile Edit View Compile Simulate Add Wave Tools Layout Bookmarks Window Help |                                                     |                                             |                   |          |        |                 |                      |                          |
|                                          | 5-2845 X 562210-AL R                      |                                           | 多甾酮的<br>PD.                                                                 | 吟!野                                                 | 100 ps   国国国图 8   到到也   十千十   太永太           |                   |          |        | Layout Simulate | $\blacktriangledown$ |                          |
| ColumnLayout Default                     |                                           | $\mathbbmss{w}$                           | 99999<br>$\overline{1}$ 0                                                   | $\overline{\infty}$ $\overline{\infty}$<br>N<br>488 | 下向 制理 即                                     |                   | よよたチチチェキ |        |                 |                      |                          |
| $3 + -46 - 3 - $ Search:                 |                                           | ▼離職<br>尚                                  |                                                                             | x<br>$\oplus$                                       |                                             |                   |          |        |                 |                      |                          |
| <b>R</b> sim - Default                   | H d X<br>Since                            | <b>Ca</b> Objects                         | $\pm$ at $\times$                                                           | <b>Nave - Default</b>                               |                                             |                   |          |        |                 |                      | $= + 7x$                 |
| <b>V</b> Instance                        | Design unit Desig                         | <b>W</b> Name                             | Kind<br>Value<br>Mot                                                        | œ.                                                  | Msgs                                        |                   |          |        |                 |                      |                          |
| - nome_do_projeto                        | nome_do_p Archit                          | <b>四个S</b>                                | Signal Out<br>1000                                                          | $f$ /nome_do_projeto/E(1)                           | 1.                                          |                   |          |        |                 |                      |                          |
| + S[3] ~output)                          | cycloneive_iArchit                        | 4(3)                                      | Signal Out<br>п                                                             | home_do_projeto/E(0)                                |                                             |                   |          |        |                 |                      |                          |
| + S[2] ~output)                          | cycloneive i Archit                       | 4(2)                                      | $\mathbf{a}$<br>Signal Out                                                  | /nome_do_projeto/S(0)                               |                                             |                   |          |        |                 |                      |                          |
| S[1]~output)                             | cycloneive i Archit                       | $-4(1)$                                   | Signal Out<br>$\bullet$                                                     | /mome do projeto/S(1)                               |                                             |                   |          |        |                 |                      |                          |
| - S[0]~output)                           | cycloneive_iArchit                        | $-4$ (0)<br>■全日                           | $\mathbf{0}$<br>Signal Out                                                  | / /nome do projeto/S(2)                             |                                             |                   |          |        |                 |                      |                          |
| E- E VE[0] ~input)<br>E- E VE[1] Minput) | cycloneive i Archit<br>cycloneive_iArchit | $\rightarrow$ (1)                         | 11<br>Signal In<br>Signal In<br>$\mathbf{I}$                                | nome_do_projeto/S(3)                                |                                             |                   |          |        |                 |                      |                          |
| $+$ $\blacksquare$ inst3                 | cycloneive I Archit                       | $\arrow$ (0)                              | Signal In<br>-1                                                             |                                                     |                                             |                   |          |        |                 |                      |                          |
| $\mathbf{E}$ = $\mathbf{I}$ inst2        | cycloneive I Archit                       | $\leftrightarrow$ and                     | Signal Inte<br>$\Omega$                                                     |                                                     |                                             |                   |          |        |                 |                      |                          |
| $\frac{1}{2}$ = $\frac{1}{2}$ inst       | cycloneive 1 Archit                       | A Mer                                     | Signal Internal                                                             |                                                     |                                             |                   |          |        |                 |                      |                          |
| $\bullet$ line 75                        | nome do p Proces                          | $\left  \cdot \right $                    | $\mathbf{r}$                                                                |                                                     |                                             |                   |          |        |                 |                      |                          |
| <b>a</b> lne 76                          | nome_do_p Proces                          | <b>Processes (Active)</b>                 | $+$ at $\times$<br>$-333332$                                                |                                                     |                                             |                   |          |        |                 |                      |                          |
| $\bullet$ line 77                        | nome do p Proces                          | <b>W</b> Name                             | Type (filtered)                                                             |                                                     |                                             |                   |          |        |                 |                      |                          |
| $\bullet$ line _78                       | nome do p Proces                          |                                           |                                                                             |                                                     |                                             |                   |          |        |                 |                      |                          |
| $\bullet$ line _79                       | nome do p Proces                          |                                           |                                                                             |                                                     |                                             |                   |          |        |                 |                      |                          |
| $\bullet$ line $\_$ 80                   | nome do p Proces                          |                                           |                                                                             |                                                     |                                             |                   |          |        |                 |                      |                          |
| <b>a</b> line 197<br><b>a</b> line 199   | nome_do_p Proce: -<br>nome do p Proces    |                                           |                                                                             |                                                     |                                             |                   |          |        |                 |                      |                          |
| $\bullet$ line 201                       | nome do p Proces                          |                                           |                                                                             |                                                     |                                             |                   |          |        |                 |                      |                          |
| <b>a</b> line 203                        | nome do p Proces                          |                                           |                                                                             |                                                     |                                             |                   |          |        |                 |                      |                          |
| standard                                 | standard<br>Packa                         |                                           |                                                                             |                                                     |                                             |                   |          |        |                 |                      | l v                      |
| textio<br>×                              | Packa -<br>textio                         |                                           |                                                                             | <b>Carlo</b>                                        | 700 ps<br><b>Now</b>                        |                   | 200 ps   | 400 ps | 600 ps          | 800 ps               | 1000 ps                  |
|                                          | $\cdot$                                   |                                           |                                                                             | 676                                                 | Cursor 1<br>0 <sub>ps</sub>                 | $\overline{0}$ ps |          |        |                 |                      |                          |
| <b>ILL</b> Library<br><b>B</b> sim       |                                           | $\frac{1}{2}$ $\frac{1}{2}$ $\frac{1}{2}$ |                                                                             | $\vert \vert$ + $\vert$                             | $\left\vert 1\right\rangle$<br>$\mathbb{E}$ | $\frac{1}{2}$     |          |        |                 |                      | $  \cdot  $              |
| <b>A</b> Transcript                      |                                           |                                           |                                                                             |                                                     | 100001                                      |                   |          |        |                 |                      | (土) ×                    |
| run                                      |                                           |                                           |                                                                             |                                                     |                                             |                   |          |        |                 |                      | $\overline{\phantom{a}}$ |
| VSIM 16> run                             |                                           |                                           |                                                                             |                                                     |                                             |                   |          |        |                 |                      |                          |
|                                          |                                           |                                           |                                                                             |                                                     |                                             |                   |          |        |                 |                      |                          |
| <b>VSIM 16&gt;</b>                       |                                           |                                           |                                                                             |                                                     |                                             |                   |          |        |                 |                      | $\overline{\phantom{0}}$ |
| Now: 700 ps Delta: 16                    | sim:/nome_do_projeto                      |                                           |                                                                             |                                                     |                                             |                   |          |        |                 | 0 ps to 1071 ps      |                          |

Figura 51: Resultado da simulação

ATENÇÃO: Não atribua a pinagem associada a placa antes de realizar as simulações, este é um passo que deve ser feito após a realização da simulação, se não, pode haver erros de compilação no projeto.

## <span id="page-32-0"></span>7 Atribuição de pinagem

Antes de passar o programa para o dispositivo FPGA, que se encontra na placa a ser utilizada, ´e preciso atribuir cada uma das entradas e sa´ıdas do programa escrito aos pinos do dispositivo. Isso pode ser feito de maneira manual ou automática, através da importação dos pinos.

#### <span id="page-33-0"></span>7.1 Através da atribuição manual dos pinos

<span id="page-33-2"></span>Para atribuição manual, é feito uso da ferramenta Pin Planner. Para acessá-la, basta acessar a barra "Assignments", como mostrado na figura [52](#page-33-2)

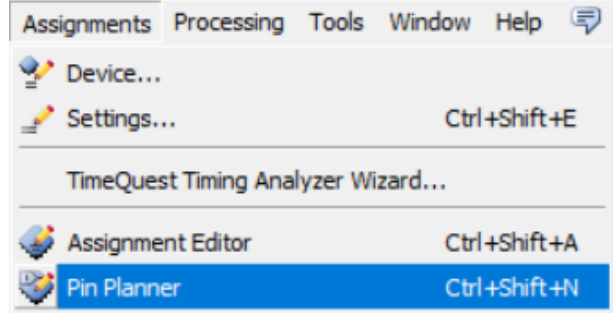

Figura 52: Acessar Pin Planner

Com isso, a ferramenta será aberta. As entradas e saídas estabelecidas na entidade do programa estarão listadas no ambiente All Pins, com suas direções já definidas (input, output ou input/output).

Para atribuir cada uma das interfaces a um pino físico da placa, basta selecionar o pino desejado na coluna "Location".

<span id="page-33-3"></span>Na Figura [53,](#page-33-3) a exemplo, nota-se que o OUTPUT f é associado ao pino J7. Os INPUTS a e b estão associados aos pinos V21 e W22.

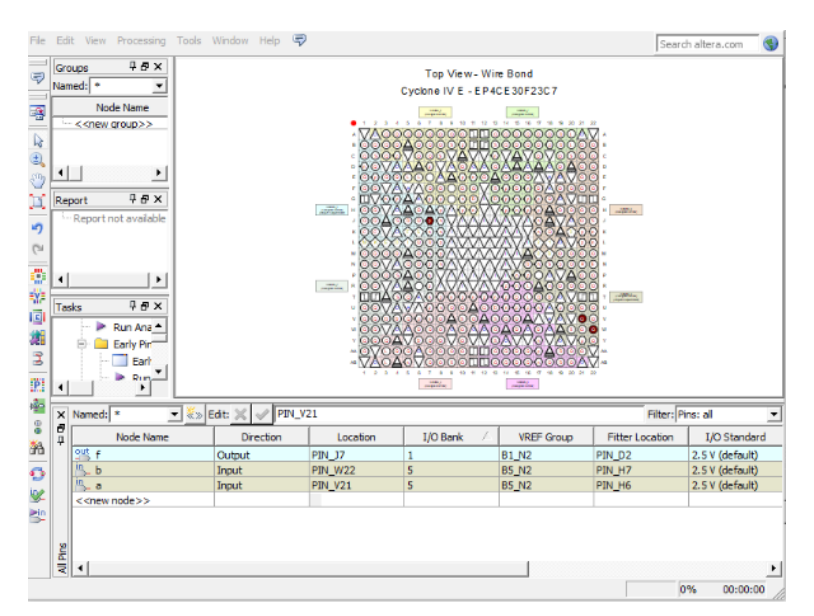

Figura 53: Pinos associados na ferramenta Pin Planner

Em seguida, é necessário compilar o projeto para que as modificações de pinagem sejam efetivadas. Como é possível observar na figura acima, o Pin Planner apresenta graficamente o dispositivo com seus pinos posicionados em forma de matriz, com letras identificando as linhas e n´umeros as colunas.

#### <span id="page-33-1"></span>7.2 Através da importação do arquivo de pinagem

Após realizar a atribuição da pinagem pelo método anterior e compilar novamente o projeto, o Quartus ir´a gerar um arquivo na pasta do projeto com o nome da entidade e extens˜ao .qsf. Esse arquivo também pode ser gerado em Assignments: Export Assignments. O arquivo contém as informações da atribuição feita aos pinos da placa e pode ser importado em projetos futuros que usem a mesma atribuição.

<span id="page-34-0"></span>Para importar o arquivo .qsf do projeto anterior, basta acessar a opção "Assignments": "Import Assingments...", como representado na figura [54](#page-34-0)

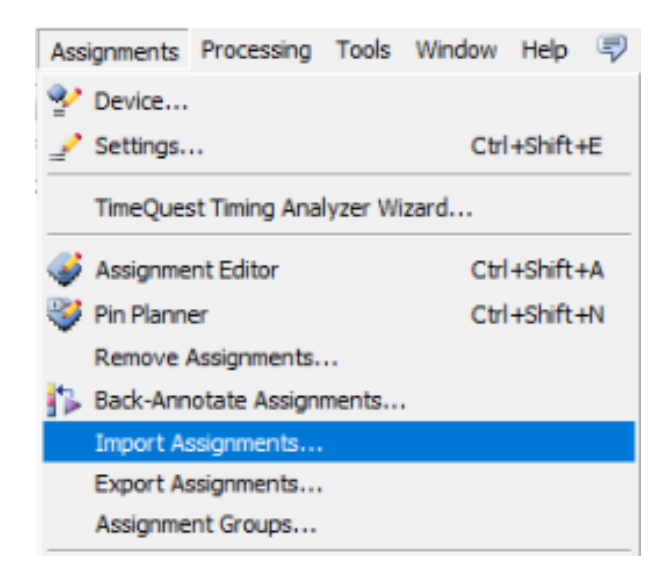

Figura 54: Acessar Import Assignments

<span id="page-34-1"></span>Feito isso, será aberta uma nova caixa de diálogo, como mostrado na Figura [55.](#page-34-1) Nessa caixa, deverá ser inserido o arquivo a ser importado. Para selecionar o arquivo .qsf do projeto, é preciso clicar no botão  $(\ldots)$  e navegar até a pasta do projeto, como mostrado na figura [56.](#page-34-2)

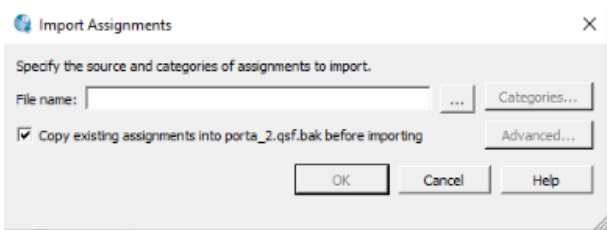

Figura 55: Caixa de diálogo para importar atribuição

| Nome           | Data de modificação | Tipo              | Tamanho |
|----------------|---------------------|-------------------|---------|
| db             | 15/04/2020 23:23    | Pasta de arquivos |         |
| incremental db | 11/04/2020 18:18    | Pasta de arquivos |         |
| output_files   | 15/04/2020 23:02    | Pasta de arquivos |         |
| simulation     | 11/04/2020 18:26    | Pasta de arquivos |         |
| porta_1.gsf    | 15/04/2020 23:03    | Arquivo QSF       | 3 KB    |

Figura 56: Selecionar arquivo QSF do projeto anterior

<span id="page-34-2"></span>Uma vez selecionado o arquivo, o mesmo poderá ser importado e os pinos, após compilação, serão automaticamente associados às entradas e saídas da entidade descrita pelo programa VHDL, como mostrado na figura [57.](#page-35-1)

<span id="page-35-1"></span>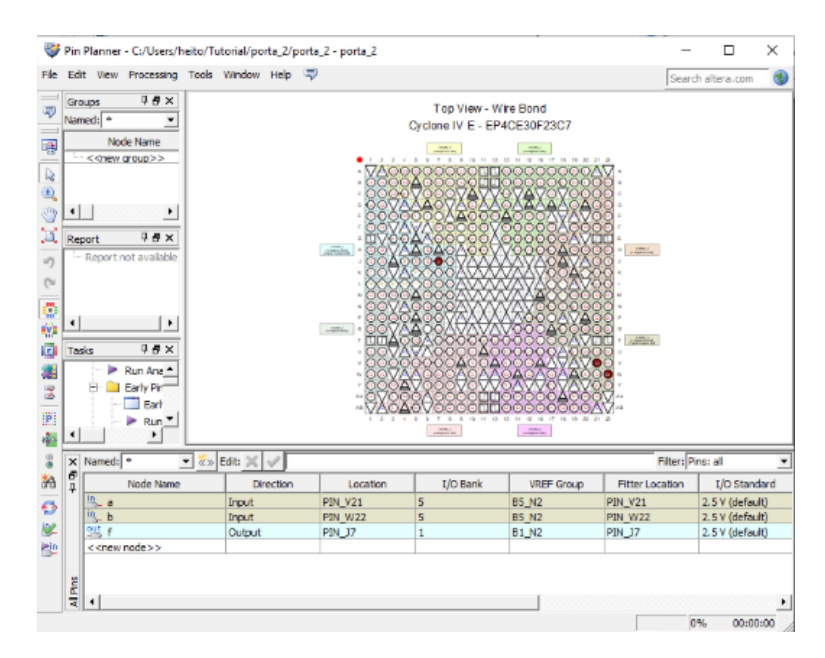

Figura 57: Pin Planner após importação

Essa ferramenta é útil para fazer a atribuição de pinos de diferentes projetos que usam a mesma interface. Também é possível importar arquivos prontos fornecidos pelo fabricante da placa a fim de economizar tempo na associação com cada periférico da placa utilizada.

## <span id="page-35-0"></span>8 Síntese no dispositivo

Caso a simulação corresponda com o funcionamento desejado do projeto, o próximo passo é fazer a síntese desse projeto no dispositivo. Deve-se inserir os pinos como mostrado no item anterior, recompilar o projeto para reconhecimento dos pinos e configurar o circuito projetado no dispositivo lógico programável. O dispositivo FPGA que será configurado é o EP4CE30F23C-7 da família CYCLONE IV-E que se encontra na placa didática Mercúrio IV da MACNICA. Essa placa deve ser conectada corretamente ao computador através de uma saída USB com suas chaves ON/OFF ligadas e a chave Prog FPGA selecionada. Na barra de ferramentas do software Quartus II pode selecionar o botão mos-trado na Figura [58,](#page-35-2) ou, alternativamente, acessá-lo através do menu de ferramentas, como mostrado na Figura [59.](#page-36-0)

<span id="page-35-2"></span>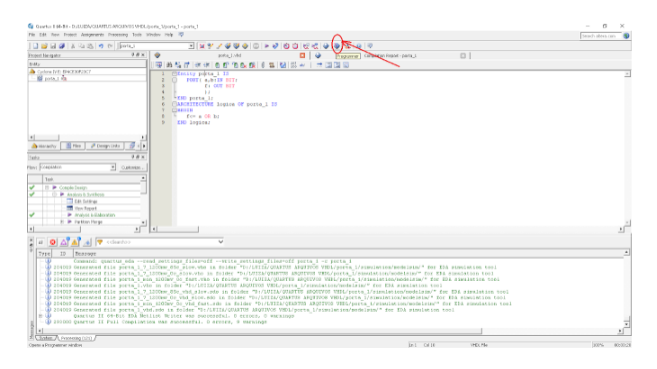

Figura 58: Acesso ao programador pelo botão

<span id="page-36-0"></span>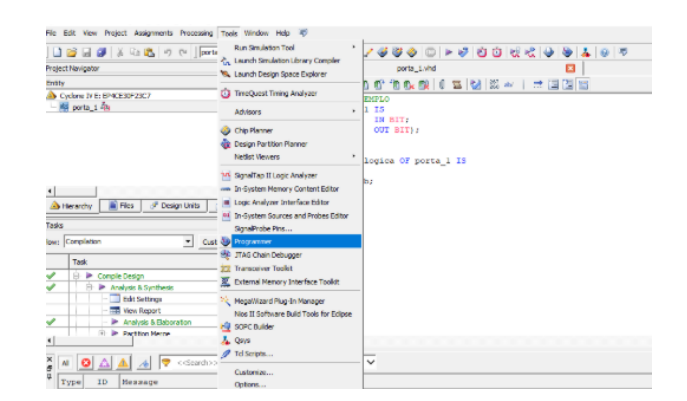

Figura 59: Acesso pelo menu de ferramentas

<span id="page-36-1"></span>Selecionado o programador, a janela mostrada na Figura [60](#page-36-1) será aberta. Nela pode ser visto o dispositivo que será configurado (EP4CE30F23) e o hardware selecionado USB-Blaster [USB-0]. Então, é só selecionar Program/Configure, e em seguida START.

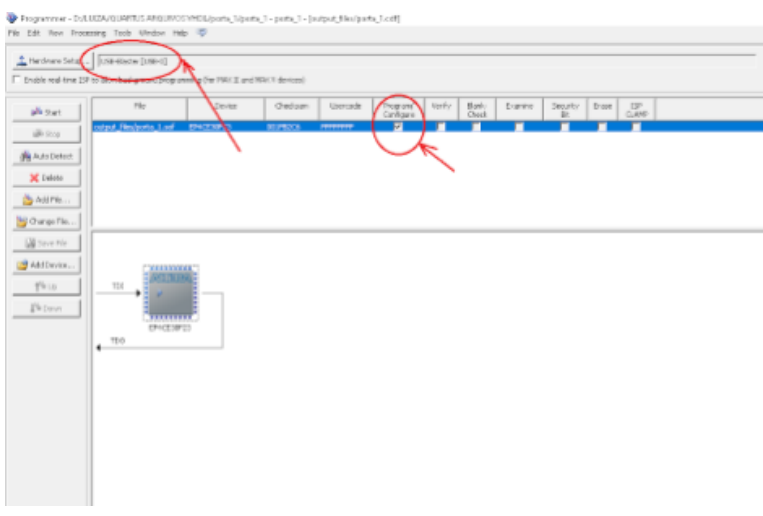

Figura 60: Janela do programador

<span id="page-36-2"></span>Caso apareça "No Hardware", como mostra a figura [61,](#page-36-2) Deve-se clicar em "Hardware Setup..." para inserir o hardware e selecionar o "USB-Blaster".

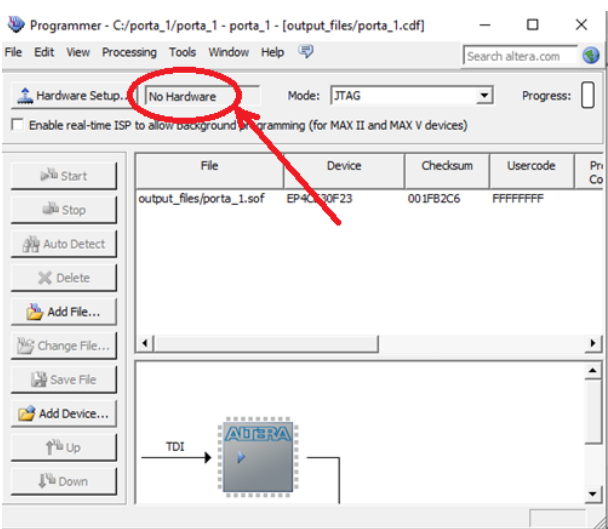

Figura 61: Janela de programação sem identificação do hardware

# <span id="page-37-0"></span>9 Erros Comuns

### <span id="page-37-1"></span>9.1 Inserção de componente da biblioteca Megafunction

<span id="page-37-3"></span>Se ao tentar inserir um componente da biblioteca Megafunction acontecer algum erro, no qual ao tentar finalizar a configuração do componente a ferramenta não conlui e retorna a página inicial de criação do componente, basta desabilitar a caixa "Match project/default"como mostra a Figura [62.](#page-37-3)

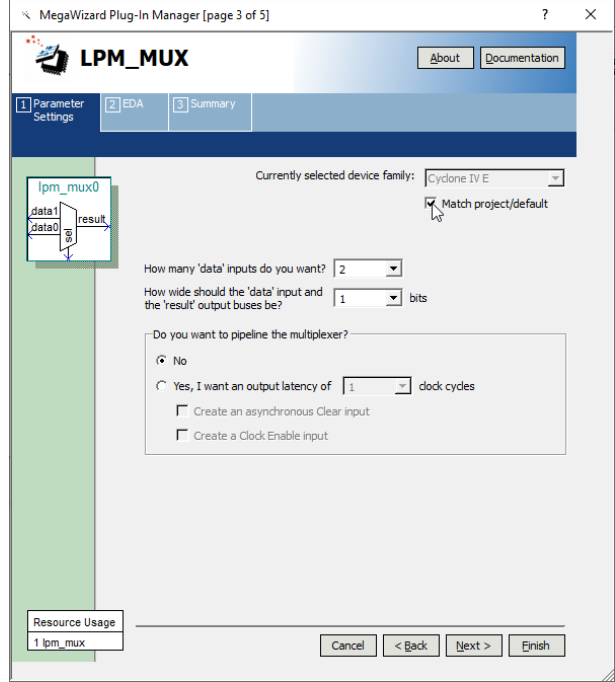

Figura 62: Criação de componente da biblioteca Megafunction

#### <span id="page-37-2"></span>9.2 Erro ao